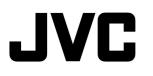

## INSTRUCTIONS MANUEL D'INSTRUCTIONS MANUAL DE INSTRUCCIONES

## D-ILA PROJECTOR PROJECTEUR D-ILA PROYECTOR D-ILA DLA-HD100

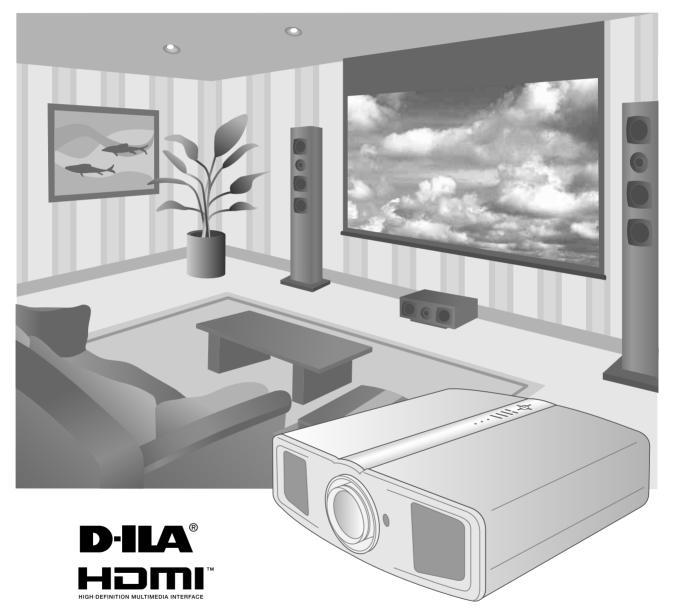

## **Safety Precautions**

## **IMPORTANT INFORMATION**

This product has a High Intensity Discharge (HID) lamp that contains mercury.

Disposal of these materials may be regulated in your community due to environmental considerations. For disposal or recycling information, please contact your local authorities or for USA, the Electronic Industries Alliance: http://www.eiae.org.

## WARNING:

TO PREVENT FIRE OR SHOCK HAZARDS, DO NOT EXPOSE THIS APPLIANCE TO RAIN OR MOISTURE.

## WARNING:

THIS APPARATUS MUST BE EARTHED.

### CAUTION:

To reduce the risk of electric shock, do not remove cover. Refer servicing to qualified service personnel.

This projector is equipped with a 3-blade grounding type plug to satisfy FCC rule. If you are unable to insert the plug into the outlet, contact your electrician.

## FCC INFORMATION (U.S.A. only)

### CAUTION:

Changes or modification not approved by JVC could void the user's authority to operate the equipment.

### NOTE:

This equipment has been tested and found to comply with the limits for Class B digital devices, pursuant to Part 15 of the FCC Rules. These limits are designed to provide reasonable protection against harmful interference in a residential installation. This equipment generates, uses, and can radiate radio frequency energy and, if not installed and used in accordance with the instructions, may cause harmful interference to radio communications. However, there is no guarantee that interference will not occur in a particular installation. If this equipment does cause harmful interference to radio or television reception, which can be determined by turning the equipment off and on, the user is encourage to try to correct the interference by one or more of the following measures:

- Reorient or relocate the receiving antenna.
- Increase the separation between the equipment and receiver.
- Connect the equipment into an outlet on a circuit different from that to which the receiver is connected.
- Consult the dealer or an experienced radio/TV technician for help.

### About the installation place

Do not install the projector in a place that cannot support its weight securely.

If the installation place is not sturdy enough, the projector could fall or overturn, possibly causing personal injury.

## **IMPORTANT SAFEGUARDS**

Electrical energy can perform many useful functions. This unit has been engineered and manufactured to assure your personal safety. But IMPROPER USE CAN RESULT IN POTENTIAL ELECTRICAL SHOCK OR FIRE HAZARD. In order not to defeat the safeguards incorporated into this product, observe the following basic rules for its installation, use and service. Please read these Important Safeguards carefully before use.

- All the safety and operating instructions should be read before the product is operated.
- The safety and operating instructions should be retained for future reference.
- All warnings on the product and in the operating instructions should be adhered to.
- All operating instructions should be followed.
- Place the projector near a wall outlet where the plug can be easily unplugged.
- Unplug this product from the wall outlet before cleaning.
   Do not use liquid cleaners or aerosol cleaners. Use a damp cloth for cleaning.
- Do not use attachments not recommended by the product manufacturer as they may be hazardous.
- Do not use this product near water. Do not use immediately after moving from a low temperature to high temperature, as this causes condensation, which may result in fire, electric shock, or other hazards.
- Do not place this product on an unstable cart, stand, or table. The product may fall, causing serious injury to a child or adult, and serious damage to the product. The product should be mounted according to the manufacturer's instructions, and should use a mount recommended by the manufacturer.
- When the product is used on a cart, care should be taken to avoid quick stops, excessive force, and uneven surfaces which may cause the product and cart to overturn, damaging equipment or causing possible injury to the operator.

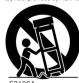

PORTABLE CART WARNING

(symbol provided by RETAC)

Slots and openings in the cabinet are provided for ventilation. These ensure reliable operation of the product and protect it from overheating. These openings must not be blocked or covered. (The openings should never be blocked by placing the product on bed, sofa, rug, or similar surface. It should not be placed in a built-in installation such as a bookcase or rack unless proper ventilation is provided and the manufacturer's instructions have been adhered to.)

ENGLISH

 To allow better heat dissipation, keep a clearance between this unit and its surrounding as shown below. When this unit is enclosed in a space of dimensions as shown below, use an air-conditioner so that the internal and external temperatures are the same.

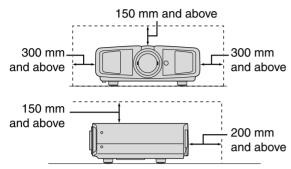

- This product should be operated only with the type of power source indicated on the label. If you are not sure of the type of power supply to your home, consult your product dealer or local power company.
- This product is equipped with a three-wire plug. This plug will fit only into a grounded power outlet. If you are unable to insert the plug into the outlet, contact your electrician to install the proper outlet. Do not defeat the safety purpose of the grounded plug.
- Power-supply cords should be routed so that they are not likely to be walked on or pinched by items placed upon or against them. Pay particular attention to cords at doors, plugs, receptacles, and the point where they exit from the product.
- For added protection of this product during a lightning storm, or when it is left unattended and unused for long periods of time, unplug it from the wall outlet and disconnect the cable system. This will prevent damage to the product due to lightning and power line surges.
- Do not overload wall outlets, extension cords, or convenience receptacles on other equipment as this can result in a risk of fire or electric shock.
- Never push objects of any kind into this product through openings as they may touch dangerous voltage points or short out parts that could result in a fire or electric shock. Never spill liquid of any kind on the product.
- Do not attempt to service this product yourself as opening or removing covers may expose you to dangerous voltages and other hazards. Refer all service to qualified service personnel.
- Unplug this product from the wall outlet and refer service to qualified service personnel under the following conditions:
  - a) When the power supply cord or plug is damaged.
  - b) If liquid has been spilled, or objects have fallen on the product.
  - c) If the product has been exposed to rain or water.
  - d) If the product does not operate normally by following the operating instructions. Adjust only those controls that are covered by the Operation Manual, as an improper adjustment of controls may result in damage and will often require extensive work by a qualified technician to restore the product to normal operation.
  - e) If the product has been dropped or damaged in any way.
  - f) When the product exhibits a distinct change in performance this indicates a need for service.
- When replacement parts are required, be sure the service technician has used replacement parts specified by the manufacturer or with same characteristics as the original part. Unauthorized substitutions may result in fire, electric shock, or other hazards.

- Upon completion of any service or repairs to this product, ask the service technician to perform safety checks to determine that the product is in proper operating condition.
- The product should be placed more than one foot away from heat sources such as radiators, heat registers, stoves, and other products (including amplifiers) that produce heat.
- When connecting other products such as VCR's, and DVD players, you should turn off the power of this product for protection against electric shock.
- Do not place combustibles behind the cooling fan. For example, cloth, paper, matches, aerosol cans or gas lighters that present special hazards when over heated.
- Do not look into the projection lens while the illumination lamp is turned on. Exposure of your eyes to the strong light can result in impaired eyesight.
- Do not look into the inside of this unit through vents (ventilation holes), etc. Do not look at the illumination lamp directly by opening the cabinet while the illumination lamp is turned on. The illumination lamp also contains ultraviolet rays and the light is so powerful that your eyesight can be impaired.
- Do not drop, hit, or damage the light-source lamp (lamp unit) in any way. It may cause the light-source lamp to break and lead to injuries. Do not use a damaged light source lamp. If the light-source lamp is broken, ask your dealer to repair it. Fragments from a broken light-source lamp may cause injuries.
- The light-source lamp used in this projector is a high pressure mercury lamp. Be careful when disposing of the lightsource lamp. If anything is unclear, please consult your dealer.
- Do not ceiling-mount the projector to a place which tends to vibrate; otherwise, the attaching fixture of the projector could be broken by the vibration, possibly causing it to fall or overturn, which could lead to personal injury.
- Use only the accessory cord designed for this product to prevent shock.

## \*DO NOT allow any unqualified person to install the unit.

Be sure to ask your dealer to install the unit (e.g. attaching it to the ceiling) since special technical knowledge and skills are required for installation. If installation is performed by an unqualified person, it may cause personal injury or electrical shock.

Others

## **Safety Precautions (Continued)**

## **POWER CONNECTION**

## WARNING:

### Do not cut off the main plug from this equipment.

If the plug fitted is not suitable for the power points in your home or the cable is too short to reach a power point, then obtain an appropriate safety approved extension lead or adapter or consult your dealer. If nonetheless the mains plug is cut off, dispose of the plug immediately, to avoid a possible shock hazard by inadvertent connection to the main supply. If a new main plug has to be fitted, then follow the instruction given below.

### WARNING:

THIS APPARATUS MUST BE EARTHED.

### **IMPORTANT:**

The wires in the mains lead on this product are colored in accordance with the following cord:

- Green-and-yellow : Earth
- Blue : Neutral
- Brown : Live

As these colors may not correspond with the colored making identifying the terminals in your plug, proceed as follows:

The wire which is colored green-and-yellow must be connected to the terminal which is marked  $\oplus$  with the letter E or the safety earth or colored green or green-and-yellow.

The wire which is colored blue must be connected to the terminal which is marked with the letter N or colored black.

The wire which is colored brown must be connected to the terminal which is marked with the letter  ${\sf L}$  or colored red.

| <b>Getting Started</b> |
|------------------------|
|                        |
| Preparation            |
|                        |
| <b>Basic Operation</b> |
|                        |
| Settings               |
|                        |
| Troubleshooting        |
|                        |
| Others                 |

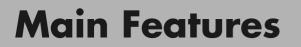

0

6

## Supports Multiple Digital Devices

• Comes with a dual HDMI terminal that allows digital transmission of high definition signals. ( I P14)

## **Beautiful Images on Big Screen**

 Enjoy smooth and high resolution video images with no visible grid, brought about by full high definition resolution of 1920 × 1080 pixels. (
 P20)

## **Perfect for Any Location**

• Comes with an 80 % vertical and 34 % horizontal lens shift function. ( 🗐 P18)

## Contents

| Getting Started                                                                                                    |        |
|----------------------------------------------------------------------------------------------------|--------|
| Safety Precautions                                                                                                    | 2      |
| Main Features                                                                                                    | 6      |
| Contents                                                                                                    | 8      |
| How to Read this Manual/<br>Accessories/Optional Accessories<br>About this Manual<br>Check the Accessories<br>Optional Accessories | 9<br>9 |
| Controls and Features                                                                                                    |        |
| How to Use the Remote Control<br>Loading Batteries<br>Effective Range of Remote Control Unit                                       | 13     |

## Preparation

| 14 |
|----|
| 15 |
| 15 |
| 15 |
| 16 |
| 16 |
| 17 |
| 17 |
| 18 |
| 19 |
|    |

## **Basic Operation**

| Projecting Image                         | 20 |
|------------------------------------------|----|
| Convenient Features during Projection    | 22 |
| Setting the Screen Size                  | 22 |
| Masking the Surrounding Area of an Image | 22 |

## Settings

| Setting Menu                                          | .24 |
|-------------------------------------------------------|-----|
| Procedures for Menu Operation                         | 24  |
| Setting Menu                                          | 25  |
| Customizing Projected Images                          | .34 |
| Changing the Default Image Profile Values             | 34  |
| Registering User-defined Image Profiles               | 35  |
| Registering User-defined Image Profiles from the Menu | 35  |
|                                                       |     |

## Troubleshooting

| Troubleshooting                                 |    |
|-------------------------------------------------|----|
| What to Do When These Messages<br>Are Displayed |    |
| About Warning Indicators                        |    |
| Actions to Be Taken for Warning Mode            |    |
| Replacing the Lamp                              | 40 |
| Procedure for Lamp Replacement                  | 40 |
| Resetting Lamp Time                             | 42 |
| Cleaning and Replacing the Filter               | 43 |
|                                                 |    |

## Others

| • • • • • • • • • • • • • • • • • • • • | • • • • • • • • • • • |
|-----------------------------------------|-----------------------|
| RS-232C Interface                       | 44                    |
| RS-232C Specifications                  | 44                    |
| Command Format                          | 44                    |
| RS-232C Communication Examples          |                       |
| Copyright and Caution                   | 50                    |
| About Trademarks and Copyright          |                       |
| Caution                                 | 50                    |
| Mounting this Unit                      | 51                    |
| Specifications                          | 52                    |
| Dimensions                              | 53                    |

## How to Read this Manual/ Accessories/Optional Accessories

## About this Manual

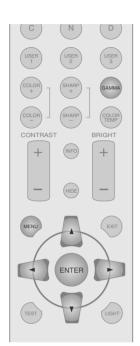

This manual mainly describes the operating method using the remote control.

- Buttons on the remote control are described as [Button Name].
- Selection items on the menu are described as "Selection Item".

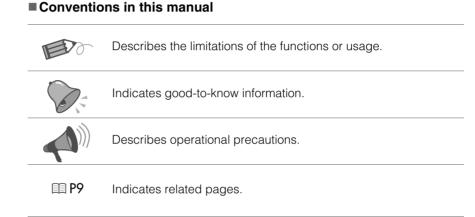

Buttons to be used are colored in a darker shade.

## Check the Accessories Image: Control state of the control state of the control state of the

• Instruction manual, warranty card and other printed material are also included.

## **Optional Accessories**

Please check with your authorized dealer for details.

- Replacement Lamp: BHL5009-S (Lamp Unit)
- Replacement Filter: LC32058-002A (Inner Filter)

**Getting Started** 

Preparation

**Basic Operation** 

## **Controls and Features**

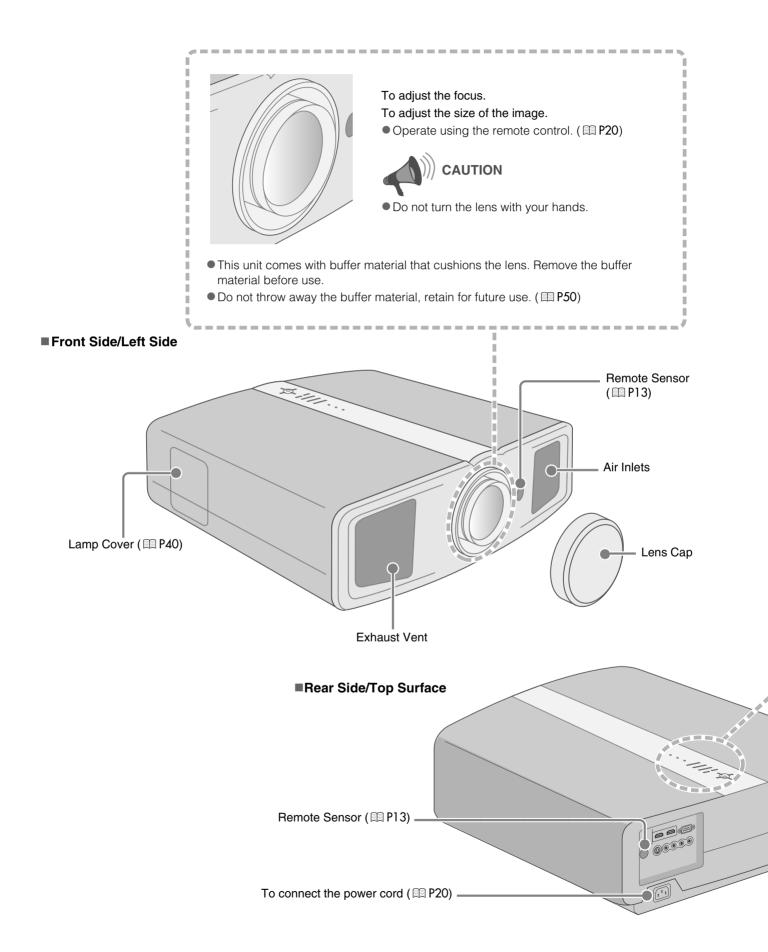

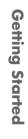

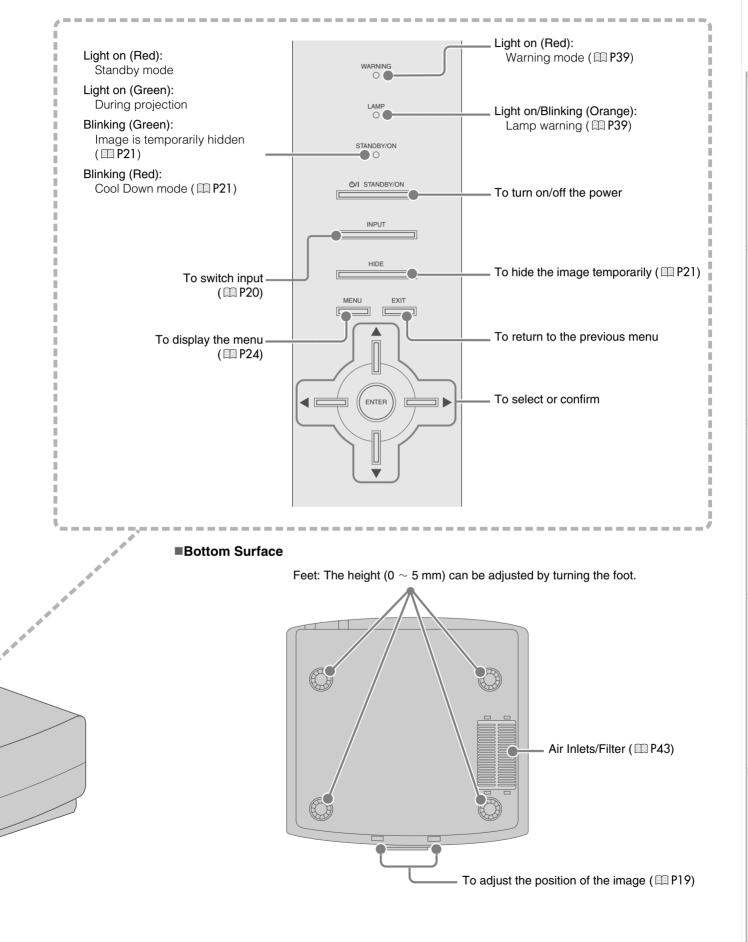

**1** — — — — — Getting Started

## **Controls and Features (Continued)**

### Remote Control

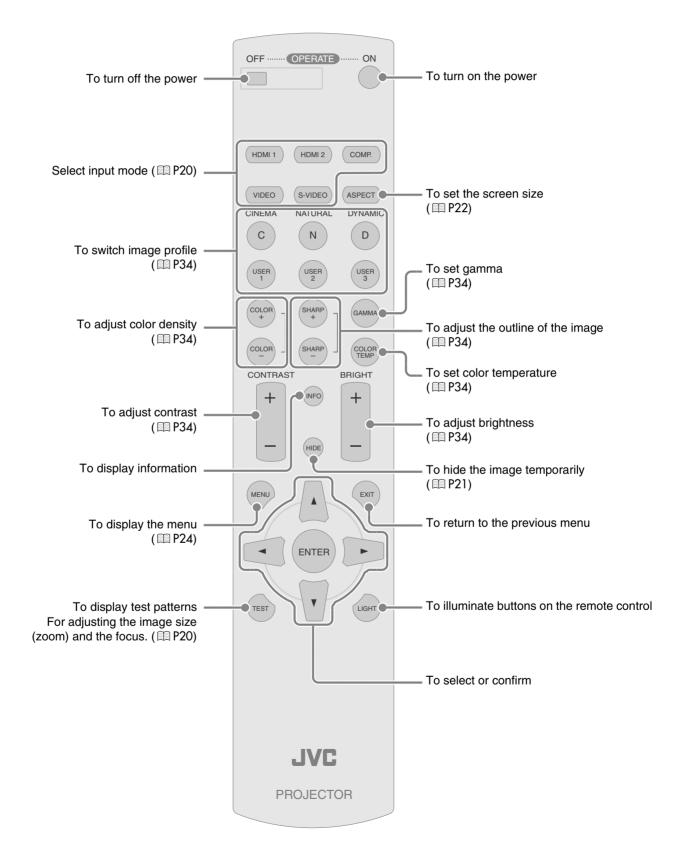

12

## How to Use the Remote Control

## **Loading Batteries**

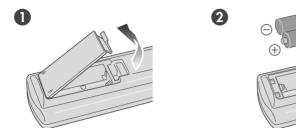

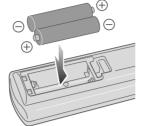

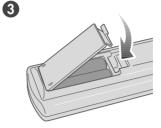

- If the remote control has to be brought closer to the projector to operate, it means that the batteries are wearing out. When this happens, replace the batteries. Insert the batteries according to the ⊕⊖ marks.
- ullet Be sure to insert the  $\ominus$  end first.
- If an error occurs when using the remote control, remove the batteries and wait for 5 minutes. Load the batteries again and operate the remote control.

## **Effective Range of Remote Control Unit**

## When directing the remote control toward this unit

- When aiming the remote control towards the remote sensor on this unit, ensure that the distance to the sensor in front or at the rear of this unit is within 7 m.
- If the remote control fails to work properly, move closer to this unit.

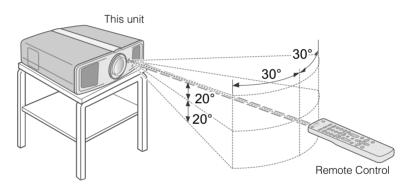

### When reflecting off a screen

- Ensure that total of distance A between this unit and screen and distance B between remote control and screen is within 7 m.
- As the efficiency of signals reflected from the remote control unit differ with the type of screen used, operable distance may decrease.

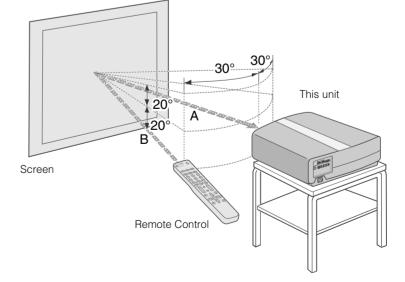

Troubleshooting

Settings

## **Selecting Connecting Devices**

- Do not turn on the power until connection is complete.
- The connection procedures differ according to the device used. For details, refer to the instruction manual of the device to be connected.
- For audio output, connect the device to an amplifier.
- The images may not be displayed depending on the devices and cables to be connected. Use an HDMI compliant cable (sold separately) with the HDMI logo.
- It may not be possible to connect to this unit depending on the dimension of the connector cover of the cables to be connected.

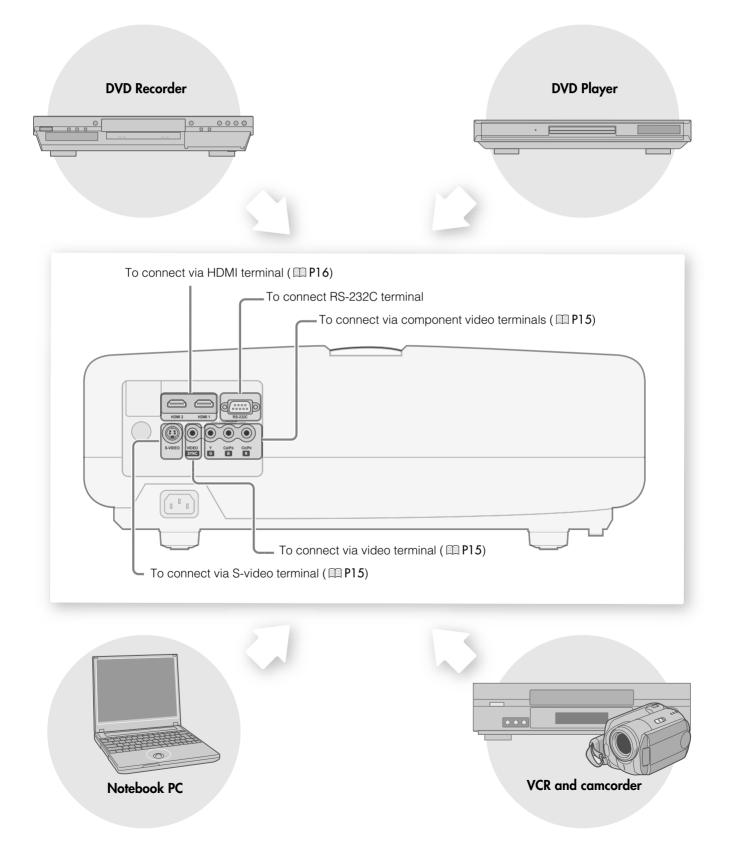

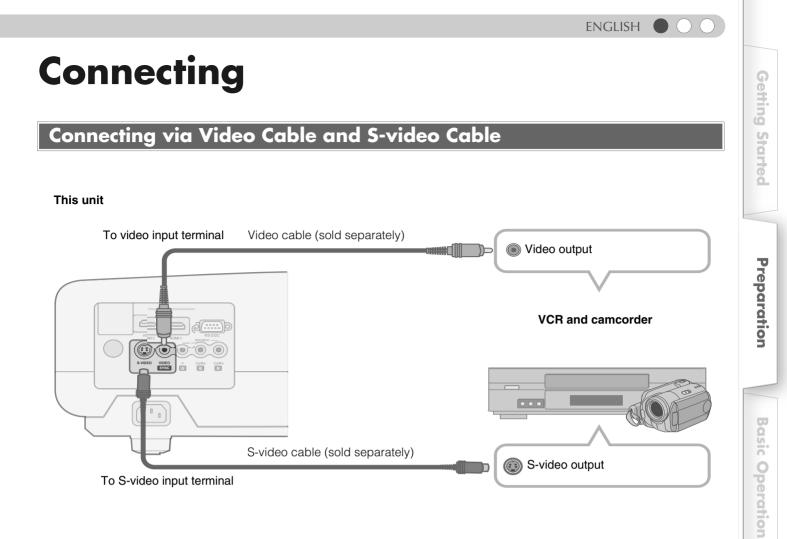

## **Connecting via Component Video Cable**

### This unit

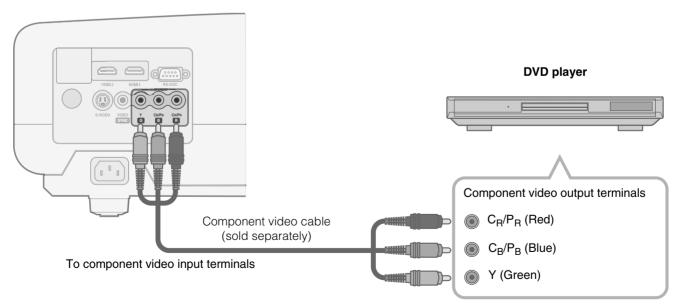

• Set "COMP" in the setting menu to "Y Pb/Cb Pr/Cr". (
P28 - 17)

Others

Settings

Troubleshooting

## **Connecting (Continued)**

## **Connecting via HDMI Cable**

### This unit

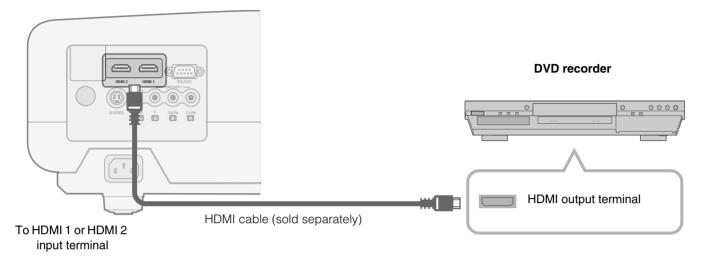

## **Connecting via HDMI-DVI Conversion Cable**

### This unit

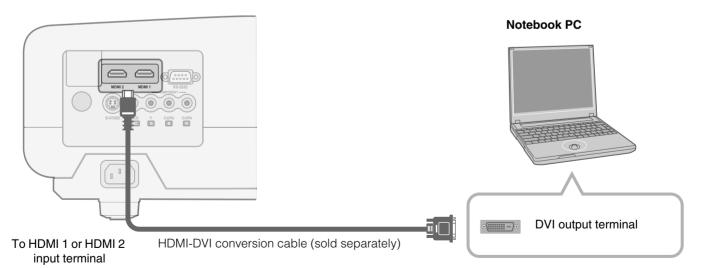

## **Connecting via SCART-RCA Cable**

## This unit

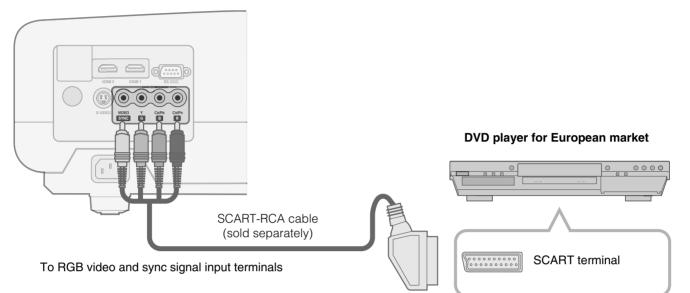

• Set "COMP" in the setting menu to "SCART". ( 1 P28 - 17)

## **Connecting via RGB Video Cable**

### This unit

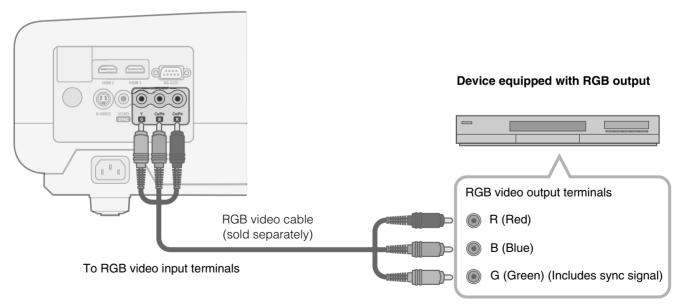

• Set "COMP" in the setting menu to "RGB". ( 1 P28 - 17)

 $\bullet$  For information on compatible input signals, see "Specifications". (  $\boxplus$  P52)

**Getting Started** 

Preparation

## **Installing the Projector and Screen**

Install this unit and the screen. Place this unit and the screen perpendicular to each other. Failing to do so may give rise to trapezoidal distortion of the projected image.

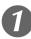

## Install the projector and screen

### Left/Right position

\*0 % up/down position (center)

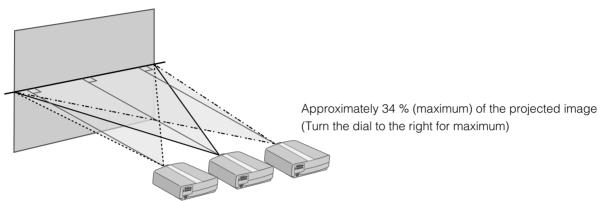

Approximately 34 % (maximum) of the projected image (Turn the dial to the left for maximum)

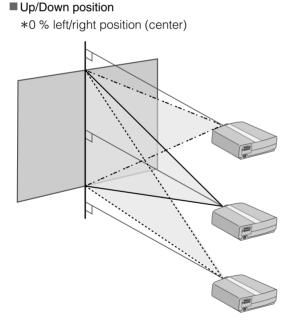

Approximately 80 % (maximum) of the projected image

(Turn the dial to the left for maximum)

Approximately 80 % (maximum) of the projected image (Turn the dial to the right for maximum)

### Shifting range of projected image

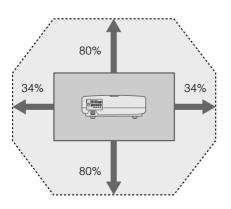

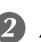

## Adjust such that the projected image is in the center of the screen

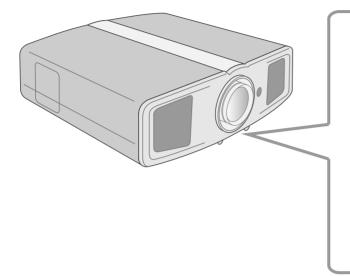

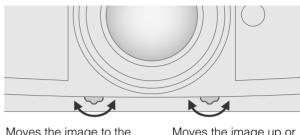

Moves the image to the left or right

Moves the image up or down

TIPS

• Adjustment can be done easily by moving the image upwards towards the center.

• It may be necessary to set "Pixel Adjust" in the setting menu after adjusting the image position. (III P27 - 10)

## **Screen Size and Projection Distance**

Determine the distance from the lens to the screen to achieve your desired screen size. This unit uses a 2.0x power zoom lens for projection.

### Relationship Between Projection Screen Size and Projection Distance

| Projection Screen<br>Size<br>(Diagonal Length)<br>Aspect Ratio 16:9 | Approximate Projection Distance W (Wide) $\sim$ T (Tele) |                   | Projection Screen<br>Size<br>(Diagonal Length)<br>Aspect Ratio 16:9 | Approximate Projection Distance W (Wide) $\sim$ T (Tele) |
|---------------------------------------------------------------------|----------------------------------------------------------|-------------------|---------------------------------------------------------------------|----------------------------------------------------------|
| 60"                                                                 | Approx.                                                  | Approx.           | 140"                                                                | Approx. Approx.                                          |
| (Approx. 1.52 m)                                                    | 1.78 m                                                   | 3.63 m            | (Approx. 3.56 m)                                                    | 4.24 m 8.54 m                                            |
| 70"                                                                 | Approx. $\sim$ 2.09 m $\sim$                             | Approx.           | 150"                                                                | Approx. Approx.                                          |
| (Approx. 1.78 m)                                                    |                                                          | 4.24 m            | (Approx. 3.81 m)                                                    | 4.55 m 9.16 m                                            |
| 80"                                                                 | Approx.                                                  | Approx.           | 160"                                                                | Approx. Approx.                                          |
| (Approx. 2.03 m)                                                    | 2.40 m ~                                                 | 4.86 m            | (Approx. 4.06 m)                                                    | 4.86 m 9.77 m                                            |
| 90"                                                                 | Approx. $\sim$ 2.71 m $\sim$                             | Approx.           | 170"                                                                | Approx. Approx.                                          |
| (Approx. 2.29 m)                                                    |                                                          | 5.47 m            | (Approx. 4.32 m)                                                    | 5.16 m 10.38 m                                           |
| 100"                                                                | Approx.                                                  | Approx.           | 180"                                                                | Approx. Approx.                                          |
| (Approx. 2.54 m)                                                    | 3.01 m                                                   | 6.08 m            | (Approx. 4.57 m)                                                    | 5.47 m 11.00 m                                           |
| 110"                                                                | Approx. $\sim$ 3.32 m $\sim$                             | Approx.           | 190"                                                                | Approx. Approx.                                          |
| (Approx. 2.79 m)                                                    |                                                          | 6.70 m            | (Approx. 4.83 m)                                                    | 5.78 m 11.61 m                                           |
| 120"                                                                | Approx. $\sim$ 3.63 m $\sim$                             | Approx.           | 200"                                                                | Approx. Approx.                                          |
| (Approx. 3.05 m)                                                    |                                                          | 7.31 m            | (Approx. 5.08 m)                                                    | 6.08 m 12.23 m                                           |
| 130"<br>(Approx. 3.30 m)                                            | Approx.<br>3.93 m ~                                      | Approx.<br>7.93 m |                                                                     |                                                          |

• The projection distances in the table are provided only as a guide. Use them as a reference during installation.

• To adjust the installation, use a projected image of aspect ratio 16:9.

**Getting Started** 

## **Projecting Image**

This section describes the basic operations to project input images on the screen.

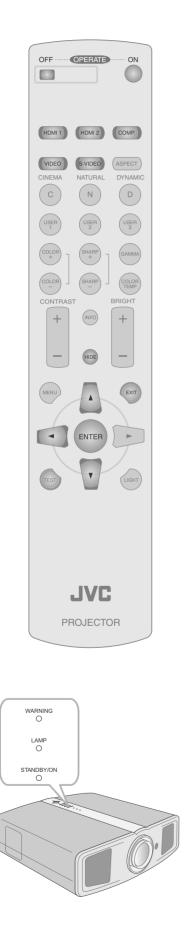

## Preparation

Remove the lens cap.

## Insert the power plug to the power outlet ① Connect to this unit ② Connect to the power outlet 心/I STANDBY/ON 0000 Light on (Red) Power Cord (Supplied) Turn on the power ON 心/I STANDBY/ON Light on (Green) • You can also press the [STANDBY/ON] button on the unit to turn on the power. ( 2 P11) Project the image Select input mode HDMI 1 HDMI 2 COMP. VIDEO S-VIDEO • You can also select the input mode by pressing the [INPUT] button on the unit. ( 1 P11) 2 Play back the selected device Adjust the position of the projection screen • See "Installing the Projector and Screen" for procedures on adjusting the position. ( III P18) $(\mathbf{5})$ Adjust the image size (zoom) and the focus Display the test pattern (crosshatch) Press repeatedly TES

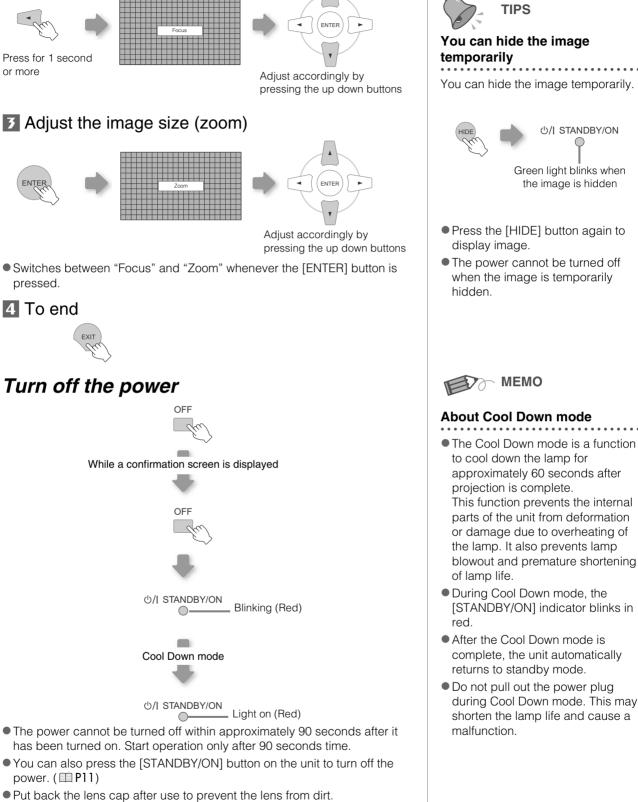

• Switches between "Focus" and "Zoom" whenever the [ENTER] button is pressed.

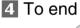

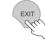

2 Adjust the focus

Press for 1 second

or more

ENTER

## Turn off the power

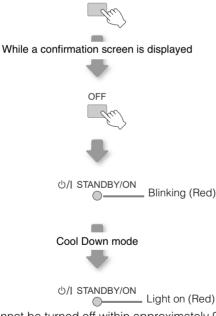

- The power cannot be turned off within approximately 90 seconds after it has been turned on. Start operation only after 90 seconds time.
- You can also press the [STANDBY/ON] button on the unit to turn off the power. ( 2 P11)
- Put back the lens cap after use to prevent the lens from dirt.
- Pull out the power plug when the unit will not be used for a prolonged time.

Others

## **Convenient Features during Projection**

You can change the screen size of the projected image or hide the surrounding area of an image for which quality at the outer area has deteriorated.

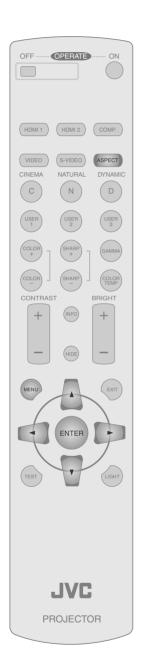

## **Setting the Screen Size**

The projected image can be set to a most appropriate screen size (aspect ratio).

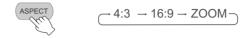

- The screen size can also be set from "Aspect" of the setting menu. ( 1 P29 19)
- When high definition images are input, the "V-Stretch" setting will be available instead. (
- When PC signals are input, the "Resize" setting will be available instead. (
  P29 21)

### Input Image and Projected Image by Different Screen Size Settings

| Input Image                                                                                          | Screen Size                                           |                                                                  |                                                                  |  |
|----------------------------------------------------------------------------------------------------|-------------------------------------------------------|------------------------------------------------------------------|------------------------------------------------------------------|--|
| input image                                                                                          | 4:3                                                   | 16:9                                                             | Zoom                                                             |  |
| SDTV(4:3)                                                                                            | Aspect Ratio: Same<br>Most appropriate<br>screen size | Aspect Ratio:<br>Landscape<br>Image is stretched<br>horizontally | Aspect Ratio: Same<br>Top and bottom of the<br>image are missing |  |
| SDTV(4:3)<br>Image recorded in<br>landscape (black<br>bands on top and<br>bottom) of DVD<br>software | Aspect Ratio: Same<br>Small image is<br>projected     | Aspect Ratio:<br>Landscape<br>Image is stretched<br>horizontally | Aspect Ratio: Same<br>Most appropriate<br>screen size            |  |

• Depending on the input image, selecting "4:3" may result in a vertically stretched image while selecting "16:9" provides you with the most appropriate screen size.

## Masking the Surrounding Area of an Image

Images for which quality at the outer area has deteriorated can be projected by masking (hiding) the surrounding area of the projected image.

## Project the image

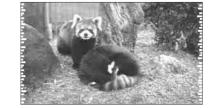

 Image for which quality at the outer area has deteriorated.

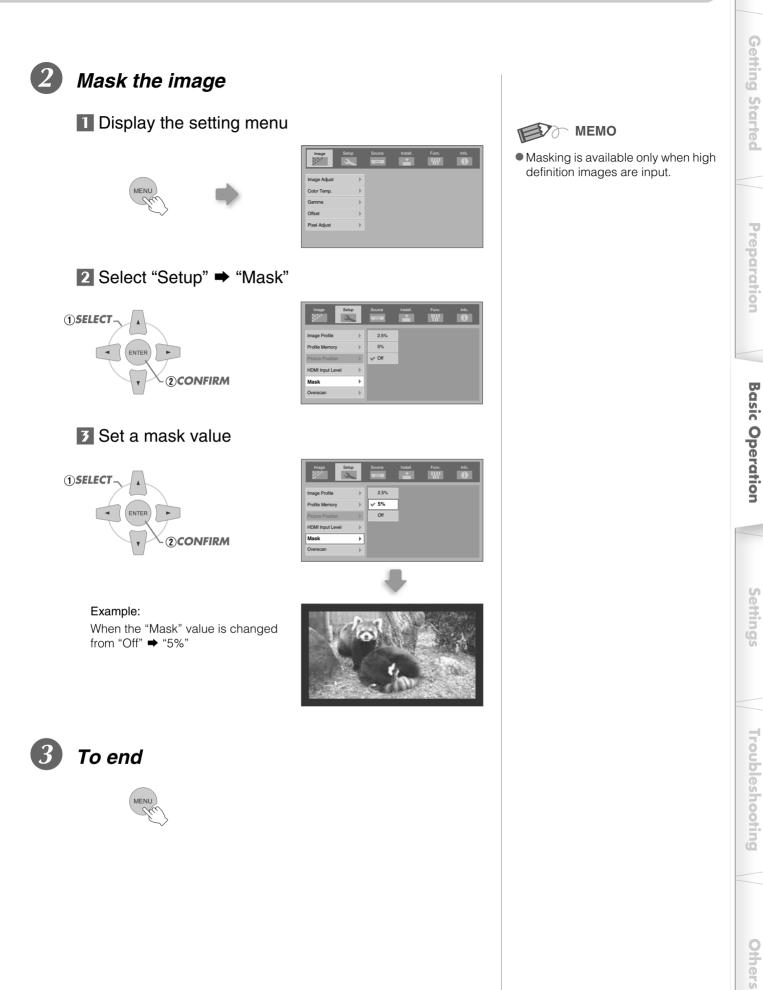

## **Setting Menu**

Projected images can be adjusted to a desired view by changing the default settings.

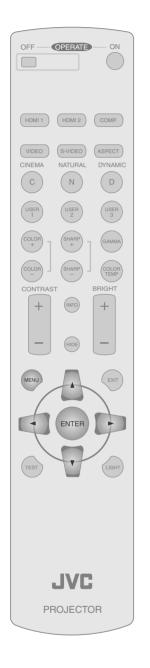

## **Procedures for Menu Operation**

## Example:

1

When changing "Aspect" from "4:3" to "16:9"

## Display the setting menu

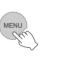

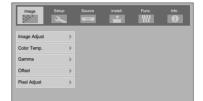

2

## Select "Source" ➡ "Aspect"

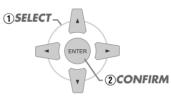

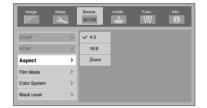

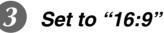

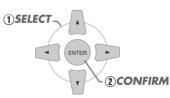

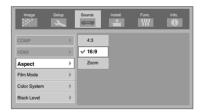

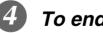

To end

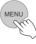

**Getting Started** 

Preparation

**Basic Operation** 

Settings

## **Setting Menu**

Item values shown in \_\_\_\_\_ are factory settings.

Items that can be configured differ according to the input signals.

| Image > | Image Adjust |
|---------|--------------|
|         |              |

## 01 Contrast

Adjusts the contrast of the projected image.

(Black)  $-50 \sim 50$  (White)

### 02 Brightness

Adjusts the brightness of the projected image.

(Darken)  $-30 \sim 30$  (Brighten)

## 03 Color

Adjusts the color density of the projected image.

(Lighten)  $-50 \sim 50$  (Darken)

### 04 Tint

Adjusts the hue of the projected image.

(Red)  $-30 \sim 30$  (Green)

### 05 Sharpness

Adjusts the outline of the projected image.

(Soft)  $-30 \sim 30$  (Sharp)

### 06 DNR

Adjusts the strength of noise removal of the projected image.

(Weak) 0  $\sim$  30 (Strong)

• "Contrast", "Brightness", "Color" and "Sharpness" can also be configured from the remote control. ( 1 P12)

• "Tint" can only be adjusted when NTSC signals are input to the video or S-video input terminal.

| Image > Color Temp.                                |                  |                                                   |  |  |  |
|----------------------------------------------------|------------------|---------------------------------------------------|--|--|--|
| 07 Color Temp.                                     |                  |                                                   |  |  |  |
| Sets the color temperature of the projected image. |                  |                                                   |  |  |  |
| Low                                                | Select this to g | Select this to give a reddish tinge to the image. |  |  |  |
| Middle                                             | Select this to I | have a balanced image.                            |  |  |  |
| High                                               | Select this to g | give a bluish tinge to the image.                 |  |  |  |
|                                                    | Red              | (Less red) $-255 \sim$ 0 (More red)               |  |  |  |
| Memory1*                                           | Green            | (Less green) $-255 \sim 0$ (More green)           |  |  |  |
|                                                    | Blue             | (Less blue) $-255 \sim 0$ (More blue)             |  |  |  |
|                                                    | Red              | (Less red) $-255 \sim 0$ (More red)               |  |  |  |
| Memory2*                                           | Green            | (Less green) $-255 \sim 0$ (More green)           |  |  |  |
|                                                    | Blue             | (Less blue) $-255 \sim 0$ (More blue)             |  |  |  |

\* The red, green and blue colors can be adjusted and registered respectively.

 $\bullet$  This setting can also be configured from the remote control. (  $\boxplus$  P12)

## Setting Menu (Continued)

| Ima  | Image > Gamma                                              |                                                |                                                                                                    |  |  |  |
|------|------------------------------------------------------------|------------------------------------------------|----------------------------------------------------------------------------------------------------|--|--|--|
| 08 0 | 🔞 Gamma                                                    |                                                |                                                                                                    |  |  |  |
| Set  | Sets the gradation characteristics of the projected image. |                                                |                                                                                                    |  |  |  |
|      | Normal                                                     | For normal circumstances, select this setting. |                                                                                                    |  |  |  |
|      | Theater1                                                   | Sets gamma to "Th                              | eater1".                                                                                                    |  |  |  |
|      | Theater2                                                   | Sets gamma to "Th                              | eater2".                                                                                                    |  |  |  |
|      | Dynamic                                                    | Select this when in                            | well-lighted areas (such as living room) or when playing games.                                                                                                    |  |  |  |
|      | Custom                                                     | The gamma can be                               | e set according to your preferences.                                                                                                    |  |  |  |
|      | (Gamma Setup)                                              | Correction Value                               | The coefficient (1.8 $\sim$ 2.6) of the gamma curve can be selected.                                                                                               |  |  |  |
|      |                                                            | Gamma Adjust *                                 | The gamma curve for the colors (R, G, B) can be adjusted separately.<br>Adjusting "W" will adjust for all "R, G, B" values. Gamma curves are represented by a "G". |  |  |  |
|      |                                                            | Save                                           | Saves the adjusted gamma data.                                                                                                    |  |  |  |
|      |                                                            | Load                                           | Loads the gamma data that was saved.                                                                                                    |  |  |  |
|      |                                                            | All Reset                                      | Returns the gamma coefficients to the values set by "Correction Value".                                                                                            |  |  |  |

• "Normal" is suitable for normal circumstances but other settings can be selected according to your preferences.

- This setting can also be configured from the remote control. ( 1 P12)
- \*"Gamma Adjust"
  - Select the reference gamma curve coefficient (1.8  $\sim$  2.6) in "Correction Value".
  - $\ensuremath{\textcircled{O}}$  Select the color to be adjusted in the gamma adjustment screen.

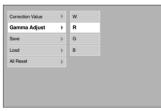

③ Adjust the gamma curve in the gamma curve adjustment screen.

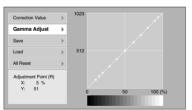

Select the point where the gradation (brightness) is to be adjusted with the  $\triangleleft/\triangleright$  buttons.

 
 Correction Value
 1023

 Gamma Adjust
 512

 Save
 512

 All Reset
 512

 Adjustment Point (R) Y: 51
 512

Adjust the gradation (brightness) with the  $\blacktriangle$  /  $\blacktriangledown$  buttons.

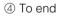

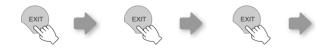

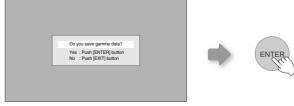

• If gamma curve is adjusted repeatedly, calculation errors will be accumulated and the gamma curve may not be able to revert back to its original form. In that case, select the coefficient in "Correction Value" again or retrieve the previous gamma data using "Load".

| 0 Offset |                                                                                                    |                                         |
|----------|----------------------------------------------------------------------------------------------------|-----------------------------------------|
| Α        | Adjusts the respective brightness of the red, green and blue colors in dark image areas. (Offset level) |                                         |
|          | Red                                                                                                    | (Less red) $-60 \sim 60$ (More red)     |
|          | Green                                                                                                   | (Less green) $-60 \sim 60$ (More green) |
|          | Blue                                                                                                    | (Less blue) $-60 \sim 60$ (More blue)   |

## Image > Pixel Adjust

| 10 Pixel Adjust             |                                                                                          |
|-----------------------------|------------------------------------------------------------------------------------------|
| Makes fine adjustments of 1 | pixel unit for each minor color shift in the horizontal/vertical direction of the image. |
| Horiz. Red                  | (Moves red to left) 1 $\sim$ 7 (Moves red to right)                                      |
| Horiz. Green                | (Moves green to left) 1 $\sim$ 7 (Moves green to right)                                  |
| Horiz. Blue                 | (Moves blue to left) 1 $\sim$ 7 (Moves blue to right)                                    |
| Vert. Red                   | (Moves red down) 1 $\sim$ 5 (Moves red up)                                               |
| Vert. Green                 | (Moves green down) 1 $\sim$ 5 (Moves green up)                                           |
| Vert. Blue                  | (Moves blue down) 1 $\sim$ 5 (Moves blue up)                                             |

• The horizontal and vertical directions are reversed when the image is flipped to the left or right, or flipped up or down.

To adjust, use still images with distinct outlines.

• As the adjustments are minor, the effect may be difficult to see for some images.

# Setup > Image Profile Image Profile Image Profile Configures the image profile. (Imp34) Select this to view images with movie quality in a dark room. Image Profile Select this to view images with quality as-is in a dark room. Natural Select this to view images with clear quality in a bright room. Image Dynamic Select this to view images with clear quality in a bright room. User1 Selects image profile registered in "User1". User2 Selects image profile registered in "User2".

Selects image profile registered in "User3".

• This setting can also be configured from the remote control. ( 1 P12)

### Setup > Profile Memory

User3

| 12 Profile Memory                    |                                                                |  |
|--------------------------------------|----------------------------------------------------------------|--|
| Registers or deletes image profiles. |                                                                |  |
| Save User1                           | Registers image profile in "User1".                            |  |
| Save User2                           | Registers image profile in "User2".                            |  |
| Save User3                           | Registers image profile in "User3".                            |  |
| Clear User1                          | Returns image profile in "User1" to factory setting (natural). |  |
| Clear User2                          | Returns image profile in "User2" to factory setting (natural). |  |
| Clear User3                          | Returns image profile in "User3" to factory setting (natural). |  |
| Reset Cinema                         | Returns image profile in "Cinema" to factory setting.          |  |
| Reset Natural                        | Returns image profile in "Natural" to factory setting.         |  |
| Reset Dynamic                        | Returns image profile in "Dynamic" to factory setting.         |  |

• "Contrast", "Brightness", "Color", "Sharpness", "DNR", "Color Temp.", "Gamma" and "Offset" are registered in "Image Profile".

Others

## Setting Menu (Continued)

## Setup > Picture Position

### **18** Picture Position

Adjusts the horizontal/vertical position of the projected image.

- The display position value varies with the input signal.
- This adjustment is available for analog input signals, or for COMPONENT and HDMI-1/2 input signals when "V-Stretch" is set to "On".

| Setup > HDMI Input Level                                       |                                                                                                    |  |
|----------------------------------------------------------------|----------------------------------------------------------------------------------------------------|--|
| 14 HDMI Input Level                                            |                                                                                                    |  |
| Configures the input level setting of the HDMI input terminal. |                                                                                                    |  |
| Standard                                                       | For normal circumstances, select this setting.                                                                                    |  |
| Enhanced                                                       | Select this setting when the black-and-white of the projected image is unclear when RGB video signals are input from DVI devices. |  |

• This setting is available only when projecting the HDMI input.

| S | Setup > Mask                                         |                            |
|---|------------------------------------------------------|----------------------------|
| 1 | 15 Mask                                              |                            |
| Ν | Masks (Hides) the outer area of the projected image. |                            |
|   | 2.5%                                                 | Masks 2.5 % of the screen. |
|   | 5%                                                   | Masks 5 % of the screen.   |
|   | Off                                                  | No masking.                |

• Masking is available only when high definition images are input.

| Setup > Overscan                                                                                                |                                                          |
|----------------------------------------------------------------------------------------------------|----------------------------------------------------------|
| To Overscan                                                                                                    |                                                          |
| Selects whether or not to set overscan for the 4:3 video signals (NTSC, PAL, SECAM, 480i, 576i, 480p and 576p). |                                                          |
| Off No overscan.                                                                                                |                                                          |
| On                                                                                                    | Overscans the top, left, bottom and right at 2.5 % each. |

• This setting is not available when PC signals are input to HDMI terminal.

| Source > COMP               |                                                                                                    |  |  |
|-----------------------------|----------------------------------------------------------------------------------------------------|--|--|
|                             |                                                                                                    |  |  |
| Configures the input signal | Configures the input signals of the component video input terminals.                               |  |  |
| Y Pb/Cb Pr/Cr               | Select this when component video signals are input.                                                |  |  |
| RGB                         | Select this when RGB video signals are input.                                                      |  |  |
| SCART                       | Select this when RGB video signals and sync signals are input from SCART plug for European market. |  |  |

• This setting is available only when projecting the component video input.

| Source > HDMI                                            |                                                           |  |
|----------------------------------------------------------|-----------------------------------------------------------|--|
|                                                          |                                                           |  |
| Configures the input signals of the HDMI input terminal. |                                                           |  |
| Auto                                                     | Automatically configures input signals.                   |  |
| YCbCr(4:4:4)                                             | Select this when Y Cb Cr (4:4:4) video signals are input. |  |
| YCbCr(4:2:2)                                             | Select this when Y Cb Cr (4:2:2) video signals are input. |  |
| RGB                                                      | Select this when RGB video signals are input.             |  |

• This setting is available only when projecting the HDMI input.

## **Getting Started**

| Source > Aspect | t (When SD video | signals are being | g input) |
|-----------------|------------------|-------------------|----------|
|-----------------|------------------|-------------------|----------|

| 1 | 19 Aspect                                                         |                                                  |
|---|-------------------------------------------------------------------|--------------------------------------------------|
| C | Configures the screen size (aspect ratio) of the projected image. |                                                  |
|   | 4:3                                                               | Sets screen size of the projected image to 4:3.  |
|   | 16:9                                                              | Sets screen size of the projected image to 16:9. |
|   | Zoom                                                              | Zooms the image.                                 |

• This setting can also be configured from the remote control. ( P12, 22)

| 1.0 |                   |                  |                  |             |
|-----|-------------------|------------------|------------------|-------------|
|     |                   |                  |                  |             |
|     | Source > V-Stretc |                  |                  |             |
|     | Source > v-stretc | n (when HL) vide | o sionxis are i  |             |
|     |                   |                  | o orginalo alo k | onig nipat/ |
|     |                   |                  |                  |             |

| 20 V-Stretch                                                                                       |     |                                                                                         |
|----------------------------------------------------------------------------------------------------|-----|-----------------------------------------------------------------------------------------|
| When set to "On", the projected 2.35:1 image will be stretched vertically to the panel resolution. |     | 35:1 image will be stretched vertically to the panel resolution.                        |
|                                                                                                    | Off | Projects the 2.35:1 image as-is. (Black bands will be displayed on the top and bottom.) |
|                                                                                                    | On  | The projected 2.35:1 image will be stretched vertically to the panel resolution.        |

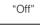

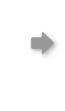

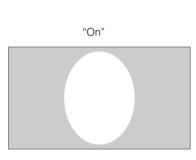

| ource > Resize (When PC signals are being input) |                                                                                            |                                                |
|--------------------------------------------------|--------------------------------------------------------------------------------------------|------------------------------------------------|
| 21 Resize                                        | Resize                                                                                     |                                                |
| Sets the screen size of t                        | he projected image.                                                                        |                                                |
| Aspect                                           | Enlarges the PC signal horizontally/vertically u in the original aspect ratio.             | ntil it fits the panel height, and displays it |
| Panel                                            | Enlarges the PC signal horizontally/vertically, a                                          | and displays it in 16:9 aspect ratio.          |
| 1:1                                              | Displays the PC signal corresponding to the p<br>screen can be shown in the original size. | anel at one dot per pixel ratio. The PC        |
| "Aspect"                                         | "Panel"                                                                                    | "1:1"                                          |

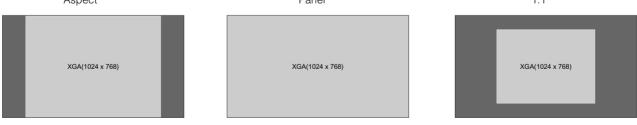

| Source > Film Mode        |                                                            |  |
|---------------------------|------------------------------------------------------------|--|
| 22 Film Mode              |                                                            |  |
| Select this to view movie | s shot on film.                                            |  |
| Auto                      | For normal circumstances, select this setting.             |  |
| Off                       | Select this when you are not watching movies shot on film. |  |

• This setting is not available when PC signals are input to HDMI terminal.

## Setting Menu (Continued)

| Source > Color Syste      | m                                              |
|---------------------------|------------------------------------------------|
| 23 Color System           |                                                |
| Configures the color syst | em.                                            |
| Auto                      | Configures the color system automatically.     |
| NTSC                      | Select this when the color system is NTSC.     |
| NTSC4.43                  | Select this when the color system is NTSC4.43. |
| PAL                       | Select this when the color system is PAL.      |
| PAL-M                     | Select this when the color system is PAL-M.    |
| PAL-N                     | Select this when the color system is PAL-N.    |
| SECAM                     | Select this when the color system is SECAM.    |

• This setting is available only when projecting the video or S-video input.

| Source > Black Level   |                                                                                                    |
|------------------------|----------------------------------------------------------------------------------------------------|
| 4 Black Level          |                                                                                                    |
| Configures the black I | evel.                                                                                                 |
| 0 %                    | Select this when the gradation of the dark portions of an image is indistinct with the 7.5 % setting. |
| 7.5 %                  | Select this when the dark portions of an image appear washed out with the 0 % setting                 |

• This setting can only be adjusted when NTSC signals are input to the video or S-video input terminal.

| Install. > Menu Positio      | nstall. > Menu Position                          |  |
|------------------------------|--------------------------------------------------|--|
| 25 Menu Position             |                                                  |  |
| Sets the display position of | f the menu.                                      |  |
| Upper left                   | Displays menu on the upper left of the screen.   |  |
| Upper center                 | Displays menu on the upper center of the screen. |  |
| Upper right                  | Displays menu on the upper right of the screen.  |  |
| Left center                  | Displays menu on the left center of the screen.  |  |
| Center                       | Displays menu on the center of the screen.       |  |
| Right center                 | Displays menu on the right center of the screen. |  |
| Lower left                   | Displays menu on the lower left of the screen.   |  |
| Lower center                 | Displays menu on the lower center of the screen. |  |
| Lower right                  | Displays menu on the lower right of the screen.  |  |

| Install. > Menu Display                    |                          |
|--------------------------------------------|--------------------------|
| 26 Menu Display                            |                          |
| Sets the duration for displaying the menu. |                          |
| 15 sec                                     | Displays for 15 seconds. |
| On                                         | Always display.          |

**Getting Started** 

Preparation

**Basic Operation** 

Settings

| Ir | Install. > Line Display                                 |                         |
|----|---------------------------------------------------------|-------------------------|
| 2  | 27 Line Display                                         |                         |
| S  | Sets whether to display the input when switching input. |                         |
|    | 5 sec                                                   | Displays for 5 seconds. |
|    | Off                                                     | Do not display.         |

| l | Install. > Flip H                           |                                                                                    |  |
|---|---------------------------------------------|------------------------------------------------------------------------------------|--|
| 2 | 28 Flip H                                   |                                                                                    |  |
| S | elect this when the image is pro            | jected from the back of the screen or when the projector is hung from the ceiling. |  |
|   | Off Do not flip image to the left or right. |                                                                                    |  |
|   | On                                          | Flips image to the left or right.                                                  |  |

| Install. > Flip V                   |                               |
|-------------------------------------|-------------------------------|
| 29 Flip V                           |                               |
| Select this when the projector is h | nung from the ceiling.        |
| Off                                 | Do not flip image up or down. |
| On                                  | Flips image up or down.       |

| Install. > High Altitude Mode                                                                                            |                  |
|----------------------------------------------------------------------------------------------------|------------------|
| High Altitude Mode                                                                                                    |                  |
| Select this when using the projector in a location of low atmospheric pressure (higher than 900 meters above sea level). |                  |
| Off                                                                                                    | Do not activate. |
| On                                                                                                    | Activate.        |

| F                                 | Func. > Back Color                                                   |                               |
|-----------------------------------|----------------------------------------------------------------------|-------------------------------|
| 3                                 | Back Color                                                           |                               |
| С                                 | Configures the screen color displayed when there is no input signal. |                               |
| Blue Sets screen color to "Blue". |                                                                      | Sets screen color to "Blue".  |
|                                   | Black                                                                | Sets screen color to "Black". |

| Func. > Sleep Timer   |                                                                                  |  |
|-----------------------|----------------------------------------------------------------------------------|--|
| 32 Sleep Timer        | 🖸 Sleep Timer                                                                    |  |
| Sets the lapse time b | efore automatically switching to the standby mode when there is no input signal. |  |
| 15                    | Switch to standby mode after 15 minutes.                                         |  |
| 30                    | Switch to standby mode after 30 minutes.                                         |  |
| 60                    | Switch to standby mode after 60 minutes.                                         |  |
| Off                   | Do not switch to standby mode.                                                   |  |

Troubleshooting

## Setting Menu (Continued)

| Func. > Logo           |                          |
|------------------------|--------------------------|
| 83 Logo                |                          |
| Sets whether to displa | ' "Logo" during startup. |
| Off                    | Do not display.          |
| On                     | Displays for 5 seconds.  |

| Func. > Lamp Power               |                                                                             |
|----------------------------------|-----------------------------------------------------------------------------|
| 34 Lamp Power                    |                                                                             |
| Configures the output of the lig | ht-source lamp.                                                             |
| Normal                           | For normal circumstances, select this setting. (170 W)                      |
| High                             | Select this when it is difficult to see the image in a bright room. (200 W) |

• Changing the lamp power will not change the lamp time (lamp life).

• The setting cannot be changed within approximately 90 seconds after this unit has been turned on.

• Settings cannot be changed within approximately 60 seconds after they are made.

| Func. > Test Pattern                                                                           |  |
|------------------------------------------------------------------------------------------------|--|
| 85 Test Pattern                                                                                |  |
| Displays 6 types of test patterns. For adjusting the image size (zoom) and the focus. ( 1 P20) |  |

• This can also be displayed from the remote control. ( 1 P12)

| Func. > Language         |                      |
|--------------------------|----------------------|
| 36 Language              |                      |
| Sets the language of the | menu display.        |
| 日本語                      | Japanese             |
| English                  | English              |
| Deutsch                  | German               |
| Français                 | French               |
| Español                  | Spanish              |
| Português                | Portuguese           |
| Italiano                 | Italian              |
| Nederlands               | Dutch                |
| Svenska                  | Swedish              |
| Norsk                    | Norwegian            |
| 中文                       | Chinese (Simplified) |

Info. (During video signal input)

## 37 Input

Displays the currently selected video input.

## 38 Format

Displays the types of the current input video signals.

## 39 H Frequency

This item is grayed out with no value display.

## 40 V Frequency

This item is grayed out with no value display.

41 Lamp Time

Displays the accumulated hours of usage of the light-source lamp.

 $\bullet$  This can also be displayed from the remote control. (  $\boxplus$  P12)

| Info. (During PC signal input)                                         |
|------------------------------------------------------------------------|
| 42 Input                                                               |
| Displays the currently selected PC signal input.                       |
| A Resolution                                                           |
| Displays the resolution of the currently inputted PC signal.           |
| H Frequency                                                            |
| Displays the horizontal frequency of the currently inputted PC signal. |
| 45 V Frequency                                                         |
| Displays the vertical frequency of the currently inputted PC signal.   |
| 46 Lamp Time                                                           |
| Displays the accumulated hours of usage of the light-source lamp.      |

• This can also be displayed from the remote control. ( I P12)

Others

## **Customizing Projected Images**

You can adjust the projected image to a desired image quality and register the adjusted value. (Image Profile) Besides the default "Cinema", "Natural" and "Dynamic" settings, there are 3 more types of user-defined settings for image profile.

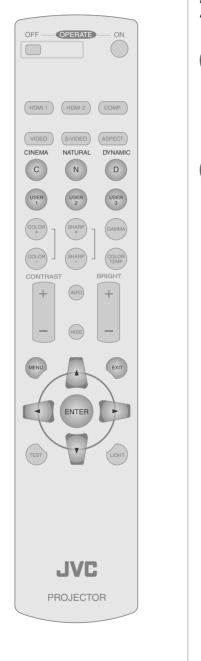

## **Changing the Default Image Profile Values**

"Contrast", "Brightness", "Color", "Sharpness", "DNR", "Color Temp.", "Gamma" and "Offset" are registered in the image profile.

- Select the image profile
- 2 Ad

## Adjust image quality

Example: To adjust "Contrast"

Display the setting menu

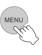

2 Select "Image" ➡ "Image Adjust" ➡ "Contrast"

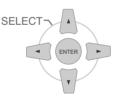

| Image Set    | ф<br>С | Source     | Install. | Func.    | Info. |
|--------------|--------|------------|----------|----------|-------|
| Image Adjust | +      | Contrast   | 0        | L        | ui .  |
| Color Temp.  | Þ      | Brightness | 0        | Ľ        | ui 💼  |
| Gamma        | Þ      | Color      | 0        | Ľ        | ui 📰  |
| Offset       | Þ      | Tint       | 4        |          | 1 III |
| Pixel Adjust | Þ      | Sharpness  | 0        |          | ui 📖  |
|              |        | DNR        | 0        | III IIII |       |

## 3 Adjust the setting

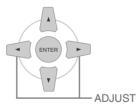

Contrast 0

4 To end the adjustments

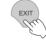

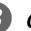

## Other items can also be adjusted

To end

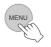

### 

• To return to the default values, reset the registered settings with "Profile Memory" in the setting menu. ( 1 P27 - 12)

## **Registering User-defined Image Profiles**

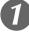

## Select the image profile

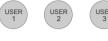

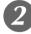

## Adjust image quality

• See "Changing the Default Image Profile Values" for procedures on adjusting the image quality. ( 1 P34)

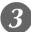

## To end

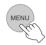

## Registering User-defined Image Profiles from the Menu

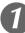

## Adjust image quality

 See "Changing the Default Image Profile Values" for procedures on adjusting the image quality. ( P34)

| 7 |   |
|---|---|
| 4 | ļ |
|   |   |

## Display the setting menu

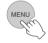

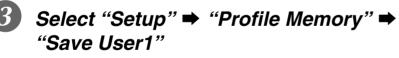

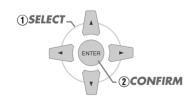

|                  |   |             | W O           |
|------------------|---|-------------|---------------|
| Image Profile    | ► | Save User1  | Reset Cinema  |
| Profile Memory   | ► | Save User2  | Reset Natural |
| Picture Position | ► | Save User3  | Reset Dynamic |
| HDMI Input Level | • | Clear User1 |               |
| Mask             | Þ | Clear User2 |               |

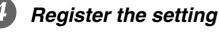

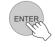

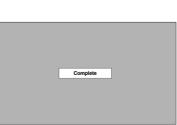

 To return to the default values, reset the registered settings with "Profile Memory" in the setting menu. (
 P27 - 12)

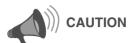

• Adjustment settings of image quality will not be registered if other image profiles are selected before registering these settings.

Preparation

**Basic Operation** 

## Troubleshooting

Before sending the unit to your authorized dealer for repair, check the following points.

### The following situations are not malfunctions.

- Vou do not need to worry under the following situations if there is no abnormality on the screen.
  - Part of the top surface or front of the unit is hot.
  - A creaking sound is heard from the unit.
  - An operating sound is heard from the internal of the unit.
  - Color smear occurs on some screens.
- Perform the following operations when the unit is unable to operate normally due to external static or noises.
- ① When the unit is in standby mode, pull out the power plug, then insert again.
- $\ensuremath{\textcircled{O}}$  Press the power button on the unit to turn on the power again.
- A sound may be heard when the lamp is off but there is no danger.
- D-ILA device is manufactured using high-precision technology but there may be some missing pixels or pixels that remain permanently lit up.

| Power is not supplied            |                                                                                                    |       |  |
|----------------------------------|----------------------------------------------------------------------------------------------------|-------|--|
| Is the power cord disconnected?  | Insert the power cord (plug) firmly.                                                                                         | P20   |  |
| Is the lamp cover properly shut? | Remove the power plug when the unit is in standby mode and close the lamp cover properly. After that, insert the plug again. | 🗐 P41 |  |
| Is the lamp in Cool Down mode?   | After the Cool Down mode is complete, turn on the power again.                                                               | ■ P21 |  |

| Projected image is dark      |                                                                                                    |            |
|------------------------------|----------------------------------------------------------------------------------------------------|------------|
| Is the lamp near exhaustion? | Check the lamp time on the information menu. Prepare a new lamp unit or replace as soon as possible when the lamp is near exhaustion. | III P40∼42 |

| The unit works when power is turned on but stops abruptly after a few minutes |                                                                                                    |          |  |  |
|-------------------------------------------------------------------------------|----------------------------------------------------------------------------------------------------|----------|--|--|
| Are the air inlets and exhaust vent blocked?                                  | Remove the power plug when the unit is in standby mode and remove any blocking object. After that, insert the plug again. | ■ P2, 10 |  |  |
| Is the filter dirty?                                                          | Clean the filter.                                                                                                    | P43      |  |  |

| Video image does not appear                              |                                                                          |                              |  |  |
|----------------------------------------------------------|--------------------------------------------------------------------------|------------------------------|--|--|
| Is the lens cap removed?                                 | Remove the lens cap.                                                     | P20                          |  |  |
| Is the correct external input selected?                  | Select the correct external input.                                       | P20                          |  |  |
| Is the AV device properly connected?                     | Connect the AV device properly.                                          | ■ P14~17                     |  |  |
| Is the power of the AV device turned on?                 | Turn on the power of the AV device and play the video.                   | P20                          |  |  |
| Are the correct signals being output from the AV device? | Set the AV device properly.                                              | ■ P14~17                     |  |  |
| Is the setting of the input terminal correct?            | Set "COMP" and "HDMI" in the setting menu according to the input signal. | III P28 - 17<br>III P28 - 18 |  |  |
| Is the video image temporarily hidden?                   | Press the [HIDE] button to display the video image again.                | 🕮 P21                        |  |  |

| Color does not appear or looks strange |                                                |               |
|----------------------------------------|------------------------------------------------|---------------|
| Is the image correctly adjusted?       | Adjust "Color" and "Tint" in the setting menu. | 🗐 P25 - 03 04 |

| 0 |
|---|
|   |
|   |
|   |
|   |
|   |
|   |
|   |
|   |
|   |
|   |
|   |
|   |
|   |
|   |
|   |
|   |
|   |
|   |
|   |
|   |
|   |
|   |
|   |
|   |
|   |
|   |
|   |
|   |
|   |

Preparation

**Basic Operation** 

Troubleshooting

Others

| Video image is fuzzy                                         |                                                     |           |  |
|--------------------------------------------------------------|-----------------------------------------------------|-----------|--|
| Is the focus correctly adjusted?                             | Adjust the focus.                                   | ■ P21     |  |
| Is the unit placed too near or too far away from the screen? | Set the unit at a correct distance from the screen. | 🕮 P18, 19 |  |

| Video images are missing                    |                                                                                               |                        |
|---------------------------------------------|-----------------------------------------------------------------------------------------------|------------------------|
| Has setting been performed for screen mask? | Set "Mask" in the setting menu to "Off".                                                      | 💷 P23, 28 - <b>1</b> 5 |
| Is the display out of position?             | Alter the "Picture Position" value in the setting menu to ensure that images are not missing. | 🗊 P28 - 13             |

| Remote control does not work                                                 |                                                                                        |       |
|------------------------------------------------------------------------------|----------------------------------------------------------------------------------------|-------|
| Are batteries installed correctly?                                           | Match the polarities ( $\oplus$ or $\ominus$ ) correctly when inserting the batteries. | 🕮 P13 |
| Are batteries exhausted?                                                     | Replace with new batteries.                                                            | 🕮 P13 |
| Is there an obstructive object between the remote control and remote sensor? | Remove any obstructive objects.                                                        | P13   |
| Is the remote control held too far away from the unit?                       | Hold the remote control closer to the sensor when using.                               | @P13  |

| Power is cut off suddenly                  |                                                 |                         |
|--------------------------------------------|-------------------------------------------------|-------------------------|
| Has setting been performed for sleep time? | Set "Sleep Timer" in the setting menu to "Off". | 🗎 P31 - <mark>32</mark> |

# What to Do When These Messages Are Displayed

| Message          | Cause (Details)                                                                         |
|------------------|-----------------------------------------------------------------------------------------|
|                  | No device is connected to the input terminal.                                           |
| COMP             | The input terminal is connected but there is no signal.                                 |
| No input         |                                                                                         |
|                  | ➡Input the video signals.                                                               |
| HDMI-2           | A video signal that cannot be used in this unit has been input.                         |
| Out of range     |                                                                                         |
| Out of range     | ➡Input video signals that can be used.                                                  |
|                  | The message is displayed when the accumulated lamp time has exceeded                    |
|                  | 1900 hours.                                                                             |
| Lamp replacement | To clear the message, press the [EXIT] button.                                          |
| EXIT             |                                                                                         |
|                  | ➡Get ready a new lamp unit and replace as soon as possible.                             |
|                  | The message is displayed when the accumulated lamp time has exceeded 2000 hours.        |
| Lamp replacement | The message is displayed each time during projection.                                   |
| Warning          | To clear the message, press the [EXIT] button.                                          |
|                  | $ ightarrow$ Replace with a new lamp unit and reset the lamp time. ( [[] P40 $\sim$ 42) |

Others

# **About Warning Indicators**

The accumulated lamp time or warning mode of this unit is displayed by the indicators. For information on indicator display during normal operation, see "Controls and Features" ( I P10).

| No.  | Indicator |                                                                                          | Content                                                                                                    |  |
|------|-----------|------------------------------------------------------------------------------------------|----------------------------------------------------------------------------------------------------|--|
| INO. | LAMP      | WARNING                                                                                  | Content                                                                                                    |  |
| 1    | Light on  | _                                                                                        | Lamp replacement is near ( $\boxplus$ P40 $\sim$ 42) (When accumulated lamp time has exceeded 1900 hours)   |  |
| 2    | Light on  | _                                                                                        | Lamp has reached end of life ( $\boxplus P40 \sim 42)$ (When accumulated lamp time has exceeded 2000 hours) |  |
| 3    |           |                                                                                          | Lamp does not light up and unit is unable to project                                                        |  |
| 4    | Blinking  | Light on                                                                                 | Lamp is turned off during projection                                                                        |  |
| 5    | -         |                                                                                          | Lamp cover is removed                                                                                       |  |
| 6    | Light on  | There is an error in the circuit operation<br>(Operation error in microcomputer circuit) |                                                                                                    |  |
| 7    |           | Light on                                                                                 | There is an error in the circuit operation<br>(Operation error in drive circuit)                            |  |
| 8    |           |                                                                                          | Internal temperature is abnormally high<br>(Internal temperature error)                                     |  |
| 9    |           |                                                                                          | External temperature is high<br>(External temperature error)                                                |  |
| 10   |           |                                                                                          | Cooling fan has stopped<br>(Fan locked)                                                                     |  |

## Actions to Be Taken for Warning Mode

When the unit enters into warning mode (No. 3 to 10), it will automatically stop projection and run the cooling fan for about 60 seconds.

After the cooling fan has stopped, pull out the power plug from the power outlet. Then, follow the procedures below.

| No. | Check                                                                                                    | Action                                                                      |      |
|-----|----------------------------------------------------------------------------------------------------|-----------------------------------------------------------------------------|------|
| 3   | Check that an impact shock has not occurred during                                                                         |                                                                             | -    |
| 4   | <ul> <li>operation.</li> <li>Check that the lamp unit and lamp cover are correctly</li> </ul>                              | Turn on the power again.                                                    |      |
| 5   | installed.                                                                                                    |                                                                             | Jble |
| 6   |                                                                                                    |                                                                             | she  |
| 7   |                                                                                                    |                                                                             | oot  |
| 8   | <ul> <li>Check that nothing is blocking the air inlets.</li> <li>Check that the external temperature is normal.</li> </ul> | Leave the unit until it cools down.<br>After that, turn on the power again. | ing  |
| 9   |                                                                                                    |                                                                             |      |
| 10  |                                                                                                    |                                                                             |      |

If the warning indication is displayed again, wait for the cooling fan to stop. Then pull out the power plug from the power outlet. Call your authorized dealer for repair.

**Getting Started** 

Preparation

# **Replacing the Lamp**

The lamp is a consumable item. If the image is dark or the lamp is turned off, replace the lamp unit.

• When the lamp replacement time approaches, a message is displayed on the screen and the condition is indicated by the indicator. ( 🕮 P38, 39)

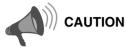

- Pull the power plug from the power outlet. Failure to do so may cause injuries or electric shocks.
- Do not replace the lamp immediately after the unit has been used. Allow a cooling period of 1 hour or more before replacement. The temperature of the lamp is still high and this may cause a burn.
- Do not apply shock to the lamp unit. It may cause lamp blowout.
- Do not use flammable air duster to clean the internal parts of the unit. This may cause fire.

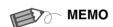

### Usable Lamp Life

- The usable lamp life for this unit is approximately 2000 hours. The usable lamp life of 2000 hours is merely the average usable life of lamps and we do not provide any guarantee for this figure.
- The lamp life may not reach 2000 hours depending on the operating conditions.
- When the lamp has reached the end of its usable life, deterioration progresses rapidly.
- If the image is dark or the color tone is abnormal, replace the lamp unit as soon as possible.

### **Purchasing the Lamp Unit**

Please consult your authorized dealer.

Lamp Unit Part No. : BHL5009-S

### **Procedure for Lamp Replacement**

# T F

### Remove the lamp cover

ullet Remove the screws with a  $\oplus$  screwdriver.

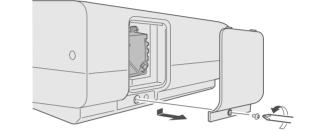

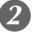

## Loosen the screws on the lamp unit

• Loosen the screws with a  $\oplus$  screwdriver.

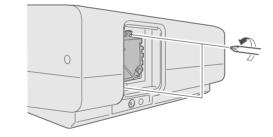

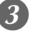

## Pull out the lamp unit

• Grasp the handle and pull out the lamp unit.

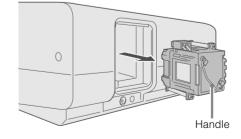

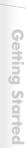

Others

# Install the new lamp unit

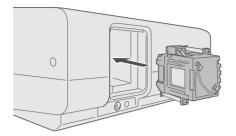

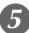

## Tighten the screws of the lamp unit

• Fasten the screws with a  $\oplus$  screwdriver.

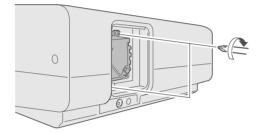

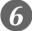

## Attach the lamp cover

Insert the top part (with 2 claws) of the lamp cover into the unit.
Fasten the screws with a 

screwdriver.

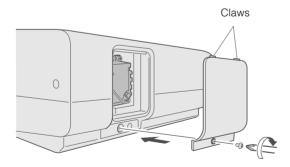

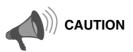

- Use only genuine replacement parts for the lamp unit. Also, never attempt to re-use an old lamp unit. This may cause a malfunction.
- Do not touch the surface of a new lamp. This may shorten the lamp life and cause lamp blowout.

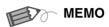

### After Replacing the Lamp

- Do not place the removed lamp unit at locations reachable by children or near combustible items.
- Dispose used lamp units in the same way as fluorescent lamps.
   Follow your local community rules for disposal.

# **Replacing the Lamp (Continued)**

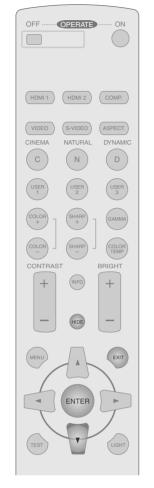

# WARNING O LAMP O STANDBY/ON O

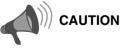

- Reset the lamp time only when you have replaced the lamp.
- Never reset it when the lamp is still in use. Otherwise, the approximate standard for gauging replacement time may be inaccurate and lamp blowout may occur.

### **Resetting Lamp Time**

After installing a new lamp unit, reset the lamp time.

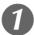

# Insert the power plug to the power outlet

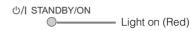

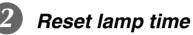

- Press in the order as shown.
- Press each button within 2-second intervals and press the last button for 2 seconds or more.

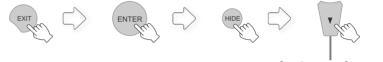

Press for 2 seconds or more

• The [LAMP] indicator and [STANDBY/ON] indicator blink alternately for 3 seconds. After that, the unit switches to standby mode.

# **Cleaning and Replacing the Filter**

Clean the filter regularly or air intake efficiency may deteriorate and malfunction may occur.

# **1** Remove the inner filter

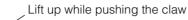

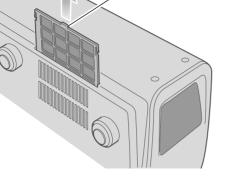

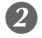

Clean the filter

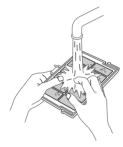

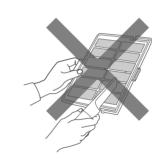

- Wash the filter with water and dry it in a shaded area.
- In extremely soiled cases, use of a neutral detergent is recommended. Put on rubber gloves when using a neutral detergent.
- After washing the filter with water, make sure that it is completely dry before reinstalling. Otherwise, electric shocks or malfunctions may occur.
- Do not clean the filter with a vacuum cleaner or air duster. The filter is soft and may be damaged.

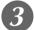

## Reinstall the inner filter

Check that the left and right claws are locked onto the unit

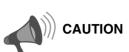

• Pull the power plug from the power outlet.

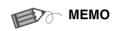

# If the filter is damaged or too dirty to be cleaned

- Replace with a new filter. A dirty filter will dirty the internal parts of the unit and cause shadows on the video image.
- To purchase a new filter or when there is dirt in the internal parts, consult your authorized dealer.
- Inner Filter Part No. : LC32058-002A

**Getting Started** 

Preparation

**Basic Operation** 

# **RS-232C Interface**

Control of this unit via a computer is possible by connecting the computer to this unit with a RS-232C cross cable (D-Sub 9 pin).

## **RS-232C Specifications**

| This unit |
|-----------|
|           |

| Pin No.     | Signal | Operation     | Signal Direction |
|-------------|--------|---------------|------------------|
| 2           | RxD    | Receive data  | This unit ← PC   |
| 3           | TxD    | Transmit data | This unit → PC   |
| 5           | GND    | Signal ground | _                |
| 1, 4, 6 - 9 | N/C    | _             | _                |

• PC refers to the controller such as a personal computer.

| Mode             | Non-synchronous |
|------------------|-----------------|
| Character Length | 8 bit           |
| Parity           | None            |
| Start Bit        | 1               |
| Stop Bit         | 1               |
| Data Rate        | 19200 bps       |
| Data Format      | Binary          |
|                  |                 |

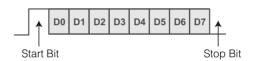

### **Command Format**

The command between this unit and the computer consists of "Header", "Unit ID", "Command", "Data" and "End".

• Header (1 byte), Unit ID (2 bytes), Command (2 bytes), Data (n bytes), End (1 byte)

#### Header

This binary code indicates the start of communication.

| Binary code | Туре              | Description                                                                      |
|-------------|-------------------|----------------------------------------------------------------------------------|
| 21          | Operating command | $PC \rightarrow This unit$                                                       |
| 3F          | Reference command | $PC \rightarrow This unit$                                                       |
| 40          | Response command  | This unit $\rightarrow$ PC                                                       |
| 06          | ACK               | This unit → PC<br>(When the command is accepted without error, it returns to PC) |

#### Unit ID

This code specifies the unit. The binary code is fixed at "8901".

ENGLISH • (

### Command and data

Operating command and data (Binary code)

| Command | Туре              | Data description                                                                                                    |  |  |  |  |
|---------|-------------------|----------------------------------------------------------------------------------------------------|--|--|--|--|
| 0000    | Connection check  | Checks whether communication is available between this unit and the PC during standby.                                                                                     |  |  |  |  |
| 5057    | Power supply      | During standby<br>31 : Turns on the power.<br>During power on<br>30 : Turns off the power. (Standby mode)                                                                  |  |  |  |  |
| 4950    | Input             | During power on<br>30 : S-VIDEO<br>31 : VIDEO<br>32 : COMP.<br>36 : HDMI 1<br>37 : HDMI 2                                                                                  |  |  |  |  |
| 4754    | Gamma table       | During power on<br>30 : Switches to "Normal".<br>31 : Switches to "Theater1".<br>32 : Switches to "Theater2".<br>33 : Switches to "Dynamic".<br>34 : Switches to "Custom". |  |  |  |  |
| 4750    | Gamma coefficient | 30:1.8       35:2.3         31:1.9       36:2.4         32:2.0       37:2.5         33:2.1       38:2.6         34:2.2       38:2.6                                        |  |  |  |  |
| 4752    | Gamma data (R)    | Sets the gradation (0 ~ 1023) of the output signal in hexadecimal.<br>The data is 16 bit (2 byte) with the 2 byte data in the high/low order.                              |  |  |  |  |
| 4747    | Gamma data (G)    | Same as gamma data (R).                                                                                                    |  |  |  |  |
| 4742    | Gamma data (B)    | Same as gamma data (R).                                                                                                    |  |  |  |  |
| 5453    | Test pattern      | During power on<br>30 : Do not display.<br>36 : Displays staircase (gray).                                                                                                 |  |  |  |  |
| 5243    | Remote Control    | Sends the same code as the supplied remote control.<br>• "Remote control code" ( I P47)                                                                                    |  |  |  |  |

**Getting Started** 

Preparation

**Basic Operation** 

Settings

Troubleshooting

Others

# **RS-232C Interface (Continued)**

Reference command and data (Binary code)

| Command | Туре              | Data description                                                                                                    |
|---------|-------------------|----------------------------------------------------------------------------------------------------|
| 5057    | Power supply      | During standby or power on<br>30 : Standby mode<br>31 : Power-on mode<br>32 : During Cool Down mode<br>34 : Warning mode            |
| 4950    | Input             | During power on<br>30 : S-VIDEO<br>31 : VIDEO<br>32 : COMP.<br>36 : HDMI 1<br>37 : HDMI 2                                           |
| 4754    | Gamma table       | During power on<br>30 : "Normal"<br>31 : "Theater1"<br>32 : "Theater2"<br>33 : "Dynamic"<br>34 : "Custom"                           |
| 4750    | Gamma coefficient | 30:1.8       35:2.3         31:1.9       36:2.4         32:2.0       37:2.5         33:2.1       38:2.6         34:2.2       38:3.6 |
| 4752    | Gamma data (R)    | Gradation of the output signal (0 $\sim$ 1023)                                                                                      |
| 4747    | Gamma data (G)    | Gradation of the output signal (0 $\sim$ 1023)                                                                                      |
| 4742    | Gamma data (B)    | Gradation of the output signal (0 $\sim$ 1023)                                                                                      |
| 5453    | Test pattern      | During power on<br>30 : Do not display.<br>36 : Staircase (gray).                                                                   |

#### End

This code indicates the end of communication. The binary code is fixed at "OA".

| ntrol code |
|------------|
|            |

• Binary code is sent during communication.

| Remote control button name | Binary code |  |  |  |
|----------------------------|-------------|--|--|--|
|                            | 37 33 30 31 |  |  |  |
| ▼                          | 37 33 30 32 |  |  |  |
| EXIT                       | 37 33 30 33 |  |  |  |
| OPERATE ON                 | 37 33 30 35 |  |  |  |
| OPERATE OFF                | 37 33 30 36 |  |  |  |
| HIDE                       | 37 33 31 44 |  |  |  |
| MENU                       | 37 33 32 45 |  |  |  |
| ENTER                      | 37 33 32 46 |  |  |  |
| ►                          | 37 33 33 34 |  |  |  |
| •                          | 37 33 33 36 |  |  |  |
| VIDEO                      | 37 33 34 42 |  |  |  |
| S-VIDEO                    | 37 33 34 43 |  |  |  |
| COMP.                      | 37 33 34 44 |  |  |  |
| TEST                       | 37 33 35 39 |  |  |  |
| CINEMA                     | 37 33 36 39 |  |  |  |
| NATURAL                    | 37 33 36 41 |  |  |  |
| DYNAMIC                    | 37 33 36 42 |  |  |  |

| Binary code |
|-------------|
| 37 33 36 43 |
| 37 33 36 44 |
| 37 33 36 45 |
| 37 33 37 30 |
| 37 33 37 31 |
| 37 33 37 34 |
| 37 33 37 35 |
| 37 33 37 36 |
| 37 33 37 37 |
| 37 33 37 38 |
| 37 33 37 39 |
| 37 33 37 41 |
| 37 33 37 42 |
| 37 33 37 43 |
| 37 33 37 44 |
| 37 33 37 45 |
| 37 33 37 46 |
|             |

# **RS-232C Communication Examples**

This section shows the communication examples of RS-232C.

### Operating command

| Туре                        | Command                                                                                                    | Description                                                                         |  |  |
|-----------------------------|----------------------------------------------------------------------------------------------------|-------------------------------------------------------------------------------------|--|--|
| Connection check            | PC → This unit: 21 89 01 00 00 0A<br>This unit → PC: 06 89 01 00 00 0A                                                                                 | Checks connection                                                                   |  |  |
| Power (On)                  | PC → This unit: 21 89 01 50 57 31 0A<br>This unit → PC: 06 89 01 50 57 0A                                                                              | When power is turned on from standby mode                                           |  |  |
| Power (Off)                 | PC → This unit: 21 89 01 50 57 30 0A<br>This unit → PC: 06 89 01 50 57 0A                                                                              | When power is turned off (standby mode) from power-on mode                          |  |  |
| Input (COMP.)               | PC → This unit: 21 89 01 49 50 32 0A<br>This unit → PC: 06 89 01 49 50 0A                                                                              | When video input is set to component                                                |  |  |
| Remote Control<br>(MENU)    | PC → This unit: 21 89 01 52 43 37 33 32 45 0A<br>This unit → PC: 06 89 01 52 43 0A                                                                     | When the same operation as pressing the [MENU] button on the remote control is made |  |  |
| Gamma table<br>(Custom)     | PC → This unit: 21 89 01 47 54 34 0A<br>This unit → PC: 06 89 01 47 54 0A                                                                              | When switched to "Custom"                                                           |  |  |
| Gamma coefficient<br>(1.8)  | PC → This unit: 21 89 01 47 50 30 0A<br>This unit → PC: 06 89 01 47 50 0A                                                                              | When set to "1.8"                                                                   |  |  |
| Gamma data<br>(R)           | PC → This unit: 21 89 01 47 52 0A<br>This unit → PC: 06 89 01 47 52 0A<br>PC → This unit: 512 bytes of gamma data<br>This unit → PC: 06 89 01 47 52 0A | When the red gamma data is set                                                      |  |  |
| Test pattern<br>(Staircase) | PC → This unit: 21 89 01 54 53 36 0A<br>This unit → PC: 06 89 01 54 53 0A                                                                              | When staircase (gray) is set                                                        |  |  |

#### Reference command

| Туре                        | Command                                                                                                    | Description                                      |  |  |
|-----------------------------|----------------------------------------------------------------------------------------------------|--------------------------------------------------|--|--|
| Power (On)                  | PC → This unit: 3F 89 01 50 57 0A<br>This unit → PC: 06 89 01 50 57 0A<br>This unit → PC: 40 89 01 50 57 31 0A    | When information on power-on mode is acquired    |  |  |
| Input (S-VIDEO)             | PC → This unit: 3F 89 01 49 50 0A<br>This unit → PC: 06 89 01 49 50 0A<br>This unit → PC: 40 89 01 49 50 30 0A    | When information on S-VIDEO input is acquired    |  |  |
| Gamma table<br>(Custom)     | PC → This unit: 3F 89 01 47 54 0A<br>This unit → PC: 06 89 01 47 54 0A<br>This unit → PC: 40 89 01 47 54 34 0A    | When information on "Custom" is acquired         |  |  |
| Gamma coefficient<br>(1.8)  | PC → This unit: 3F 89 01 47 50 0A<br>This unit → PC: 06 89 01 47 50 0A<br>This unit → PC: 40 89 01 47 50 30 0A    | When information on "1.8" is acquired            |  |  |
| Gamma data<br>(R)           | PC → This unit: 3F 89 01 47 52 0A<br>This unit → PC: 06 89 01 47 52 0A<br>This unit → PC: 512 bytes of gamma data | When information on red gamma data is acquired   |  |  |
| Test pattern<br>(Staircase) | PC → This unit: 3F 89 01 54 53 0A<br>This unit → PC: 06 89 01 54 53 0A<br>This unit → PC: 40 89 01 54 53 36 0A    | When information on staircase (gray) is acquired |  |  |

# **Copyright and Caution**

## **About Trademarks and Copyright**

- HDMI, HDMI logo and high definition multimedia interface are trademarks or registered trademarks of HDMI Licensing LCC.
- This product uses Ricoh TrueType fonts manufactured and sold by Ricoh Co., Ltd.

### Caution

### **D-ILA Device Characteristics**

Do not project still pictures or pictures that have still segments for a long period of time. The still parts of the picture may remain on the screen.

Take special notice of images on the screens of video games and computer programs.

There is no problem when playing normal video images such as movies.

### When Unit is Unused for a Long Time

Prolonged disuse of the unit may effect an error on the functions. Turn on the power occasionally and operate the unit.

### **Usage Environment**

- Avoid direct exposure of screen to direct sunlight and illumination. Block light using a curtain. Images can be well projected by darkening the brightness of the room.
- Do not use this unit in rooms with cigarette smoke or oily smoke. This may cause the unit to malfunction.

### **Parts Replacement**

This unit contains parts (optical part, cooling fan, etc.) that require replacement to maintain its functioning. The estimated time for parts replacement varies greatly depending on the usage and environment. Please consult your authorized dealer for replacement.

### **Maintenance Procedures**

#### Dirt on the cabinet

- Gently clean dirt on the cabinet with a soft cloth. In the case of heavy soiling, soak a cloth in water, wring dry and wipe, followed by wiping again with a dry cloth.
   Pay attention to the following as the cabinet may deteriorate in condition or paint may come off.
  - Do not wipe with thinner or benzene
  - Do not spray volatile chemicals like insecticide
- Do not allow prolonged contact with rubber or plastic products

### Dirt in the air inlets

• Use a vacuum cleaner to suck up the dirt. Otherwise, use a cloth to wipe off the dirt. If dirt is allowed to accumulate in the air inlets, the internal temperature cannot be adjusted and this may cause a malfunction.

### Dirt on the lens

 Clean the dirt using commercial blowers or lens cleaning papers for cleaning glasses and cameras.
 Do not use fluid-type cleaning agents. This may lead to peeling of the surface coating film.

### **Transporting this Unit**

Before transporting or shipping this unit, attach the buffer material on the top and bottom of the lens for protection. Failure to do so may subject the lens to shock causing damage.

Attach the buffer material after adjusting the lens to the center position.

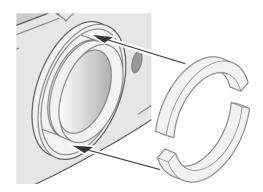

### **Mounting this Unit**

Measures to prevent the unit from toppling or dropping should be taken for safety reasons and accident prevention during emergencies including earthquakes.

When mounting this unit on a pedestal or ceiling, remove the 4 feet on the bottom surface and use all the 4 screw holes (M5 screws) to mount.

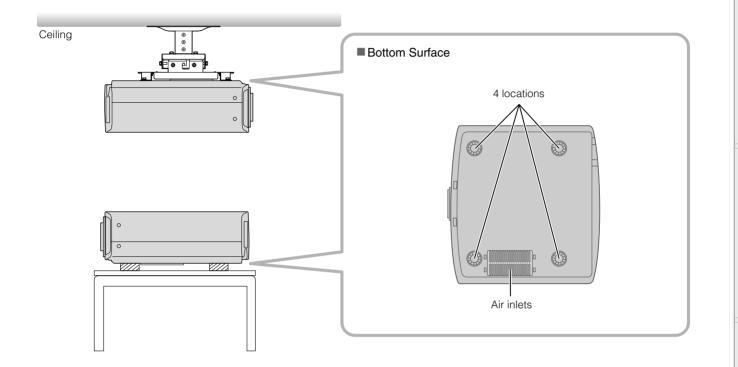

### **Precautions for Mounting**

- Special expertise and techniques are required for mounting this unit. Be sure to ask your dealer or a specialist to perform mounting.
- Depth of the screw holes (screw length) is 30 mm. Use screws shorter than 30 mm but longer than 19 mm.
   Using other screws will result in malfunctioning or cause the unit to drop.
- When mounting to a pedestal, ensure sufficient space (foot height of 21.5 mm or higher) around the unit so that the air inlets are not blocked.
- Do not tilt this unit more than ±5 degrees from side to side when using. This may result in uneven colors or shortening of lamp life.
- Regardless whether the unit is still under guarantee, JVC is not liable for any product damage caused by mounting the unit with non-JVC ceiling fittings or when the environment is not suitable for ceiling-mount.

• When using the unit hanging from a ceiling, pay attention to the surrounding temperature. When a heater is in use, temperature around the ceiling is higher than expected.

# **Specifications**

| Product Name                                      |                                      | D-ILA Projector                                                                                                    |  |  |  |  |
|---------------------------------------------------|--------------------------------------|----------------------------------------------------------------------------------------------------|--|--|--|--|
| Model Name                                        |                                      | DLA-HD100                                                                                                    |  |  |  |  |
| Display Panel/Size                                |                                      | D-ILA device *1 *2 /<br>0.7" (1920 pixels ×1080 pixels) × 3 (Total no. of pixels: Approx. 6.22 million)                                                   |  |  |  |  |
| Projection Lens                                   |                                      | 2.0x power zoom lens (1.4: 1 $\sim$ 2.8: 1) (Zoom/Focus: Power)                                                                                           |  |  |  |  |
| Light                                             | -source Lamp                         | 200 W Ultra-high pressure mercury lamp [Part No.: BHL5009-S]                                                                                              |  |  |  |  |
| Scre                                              | en Size                              | Approx. 60" ~ 200" (Aspect ratio: 16:9)                                                                                                    |  |  |  |  |
| Proje                                             | ection Distance                      | Approx. 1.8 m ~ 12.2 m                                                                                                    |  |  |  |  |
| Colo                                              | r System                             | NTSC, NTSC4.43, PAL, PAL-M, PAL-N, SECAM (Auto/Manual switch)                                                                                             |  |  |  |  |
| Anal                                              | og Video Input Format                | 480i, 480p, 576i, 576p, 720p/50 Hz, 720p/60 Hz, 1080i/50 Hz, 1080i/60 Hz                                                                                  |  |  |  |  |
| Digita                                            | al Video Input Format                | 480i, 480p, 576i, 576p, 720p/50 Hz, 720p/60 Hz, 1080i/50 Hz, 1080i/60 Hz, 1080p/24 Hz, 1080p/50 Hz, 1080p/60 Hz, VGA/60Hz, SVGA/60Hz, XGA/60Hz, SXGA/60Hz |  |  |  |  |
| Resc                                              | olution                              | 1920 dots × 1080 dots                                                                                                    |  |  |  |  |
| Input                                             | Terminals                            |                                                                                                    |  |  |  |  |
|                                                   | Video Input<br>(VIDEO)               | 1-line, RCA pin jack × 1<br>1.0 V(p-p), 75 Ω, synchronous                                                                                                 |  |  |  |  |
|                                                   | S-video Input<br>(S-VIDEO)           | 1-line, mini DIN 4 pin × 1<br>Y: 1.0 V(p-p), 75 Ω<br>C: 0.286 V(p-p), 75 Ω (NTSC); 0.3 V(p-p), 75 Ω (PAL)                                                 |  |  |  |  |
|                                                   | Component Video Input<br>(COMPONENT) | 1-line, RCA pin jack × 3<br>Y: 1.0 V(p-p), 75 Ω<br>C <sub>B</sub> /P <sub>B</sub> , C <sub>R</sub> /P <sub>R</sub> : 0.7 V(p-p), 75 Ω                     |  |  |  |  |
|                                                   | HDMI Input<br>(HDMI 1, HDMI 2)       | 2-line, HDMI 19 pin × 2 (HDCP compliant) *3                                                                                                    |  |  |  |  |
| Powe                                              | er Requirements                      | AC 110 V - 240 V 50/60 Hz                                                                                                    |  |  |  |  |
| Powe                                              | er Consumption                       | 280 W (Standby mode: 2.7 W)                                                                                                    |  |  |  |  |
| Operation Environment                             |                                      | Temperature: $5 \ \Cap \sim 35 \ \Cap C$<br>Humidity: 20 % ~ 80 % (No condensation)<br>(Storage Temperature: $-10 \ \Cap \sim 60 \ \Cap C$ )              |  |  |  |  |
| Insta                                             | llation Height                       | Below 5000 ft (Approx. 1524 m)                                                                                                    |  |  |  |  |
| Dimensions (Width $\times$ Height $\times$ Depth) |                                      | 455 mm × 172.5 mm × 418.5 mm<br>(17 7/8" × 6 7/8" × 16 1/2")<br>(Excluding lens and protrusion portion)                                                   |  |  |  |  |
| Mass                                              |                                      | 11.6 kg (25.5 lbs)                                                                                                    |  |  |  |  |
| Accessories                                       |                                      | (See Page 9)                                                                                                    |  |  |  |  |

\*1 D-ILA is the abbreviation for Direct drive Image Light Amplifier.

\*2 D-ILA devices are manufactured using extremely high-precision technology. Pixel effectiveness is 99.99 %. Only 0.01 % or less of the pixels are either missing or would remain permanently lit up.

\*3 HDCP is the abbreviation for High-bandwidth Digital Content Protection system. The image of HDMI input terminal may not be displayed due to HDCP specification change.

• Design and specifications are subject to change without prior notice.

• Please note that some of the pictures and illustrations may have been abridged, enlarged or contextualized in order to aid comprehension. Images may differ from the actual product.

#### PC compatible signals

| No. | Resolution  |        | fv     | dot CLK | Polarity |   | Total no. of  | Total no. of    | No. of                  | No. of                    |
|-----|-------------|--------|--------|---------|----------|---|---------------|-----------------|-------------------------|---------------------------|
|     |             |        | [kHz]  | [MHz]   | Н        | V | dots<br>[dot] | lines<br>[line] | effective dots<br>[dot] | effective lines<br>[line] |
| 1   | 640 × 480   | 31.500 | 60.000 | 25.200  | _        | _ | 800           | 525             | 640                     | 480                       |
| 2   | 640 × 480   | 31.469 | 59.940 | 25.175  | _        | _ | 800           | 525             | 640                     | 480                       |
| 3   | 800 × 600   | 37.879 | 60.317 | 40.000  | +        | + | 1056          | 628             | 800                     | 600                       |
| 4   | 1024 × 768  | 48.363 | 60.004 | 65.000  | _        | _ | 1344          | 806             | 1024                    | 768                       |
| 5   | 1280 × 1024 | 63.981 | 60.020 | 108.000 | +        | + | 1688          | 1066            | 1280                    | 1080                      |

Images may not be displayed if the above timings are not met.

## Dimensions

(Unit: mm)

### ■ Top Surface

### Bottom Surface

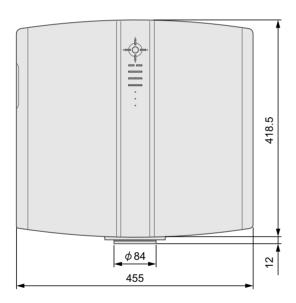

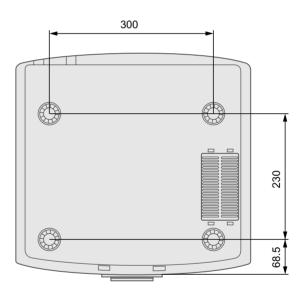

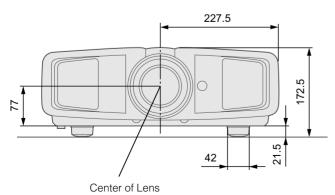

Left Side

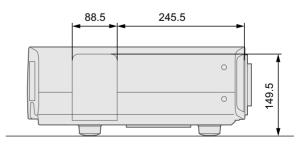